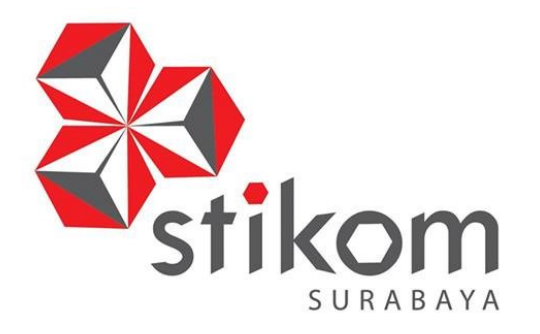

## **RANCANG BANGUN APLIKASI PENCATATAN BIAYA PERJALANAN KERJA BERBASIS DESKTOP PADA PT MENTARI SMART GUNA SIDOARJO**

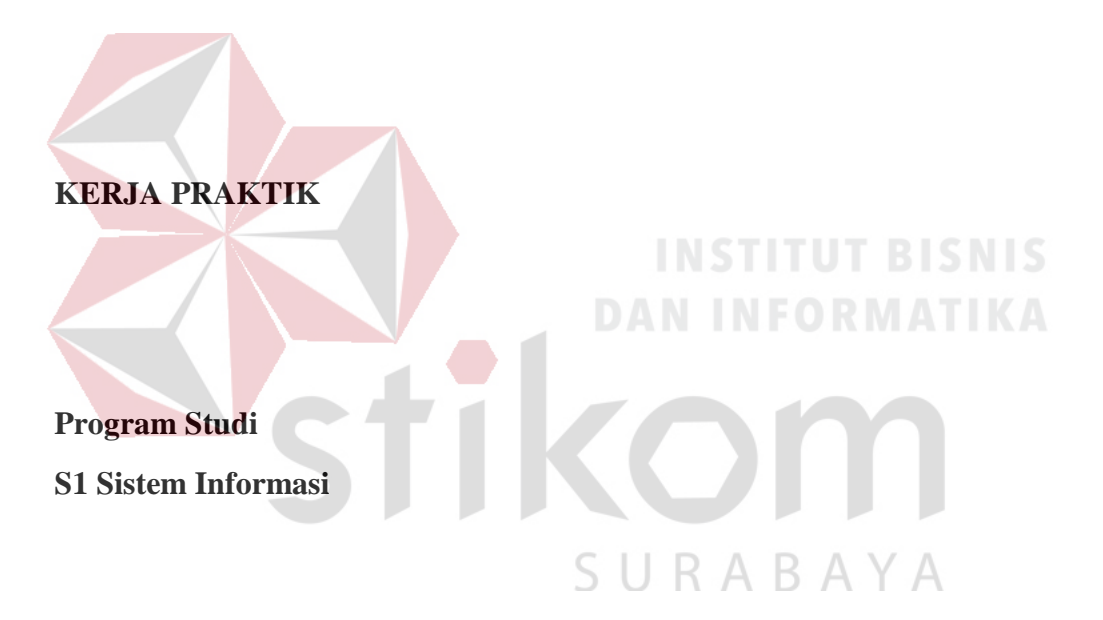

**Oleh:**

**DIONISIUS OKTAVIAN A.P**

**15410100028** 

**FAKULTAS TEKNOLOGI DAN INFORMATIKA INSTITUT BISNIS DAN INFORMATIKA STIKOM SURABAYA 2018**

#### **ABSTRAK**

<span id="page-1-0"></span>PT Mentari Smart Guna adalah sebuah perusahaan yang bergerak di bidang jasa. Berdiri pada tahun 2008, pada awal usaha PT Mentari Smart Guna Sidoarjo hanya bergerak di bidang usaha penyedia personil sekuriti. Kemudian hingga tahun 2010 usaha PT Mentari Smart Guna Sidoarjo berkembang menjadi usaha *Cash Pickup Management* dan telah berjalan hingga saat ini. PT Mentari Smart Guna Sidoarjo berlokasi di Perum Pesona Permata Gading 1 Blok F-10.

Seiring berjalannya waktu, muncul beberapa permaslahan pada PT Mentari Smart Guna Sidoarjo khususnya pada bagian admin terdapat permasalahan yaitu tentang pencatatan biaya perjalanan kerja yang masih dilakukan secara manual oleh admin. Maka dari itu, dibuatlah solusi dari permasalaha tersebut yaitu dengan sistem pencatatan biaya perjalanan kerja berbasis desktop.

Dengan diimplementasikannya sistem Pencatatan Biaya Perjalanan Kerja Berbasis Desktop, maka diharapkan sistem tersebut dapat membantu admin operasional dapat melakukan pencatatan secara rinci dan cepat tanpa harus mencatat secara manual.

Kata kunci : Desktop, Biaya Perjalanan Kerja, Pencatatan.

#### **DAFTAR ISI**

<span id="page-2-0"></span>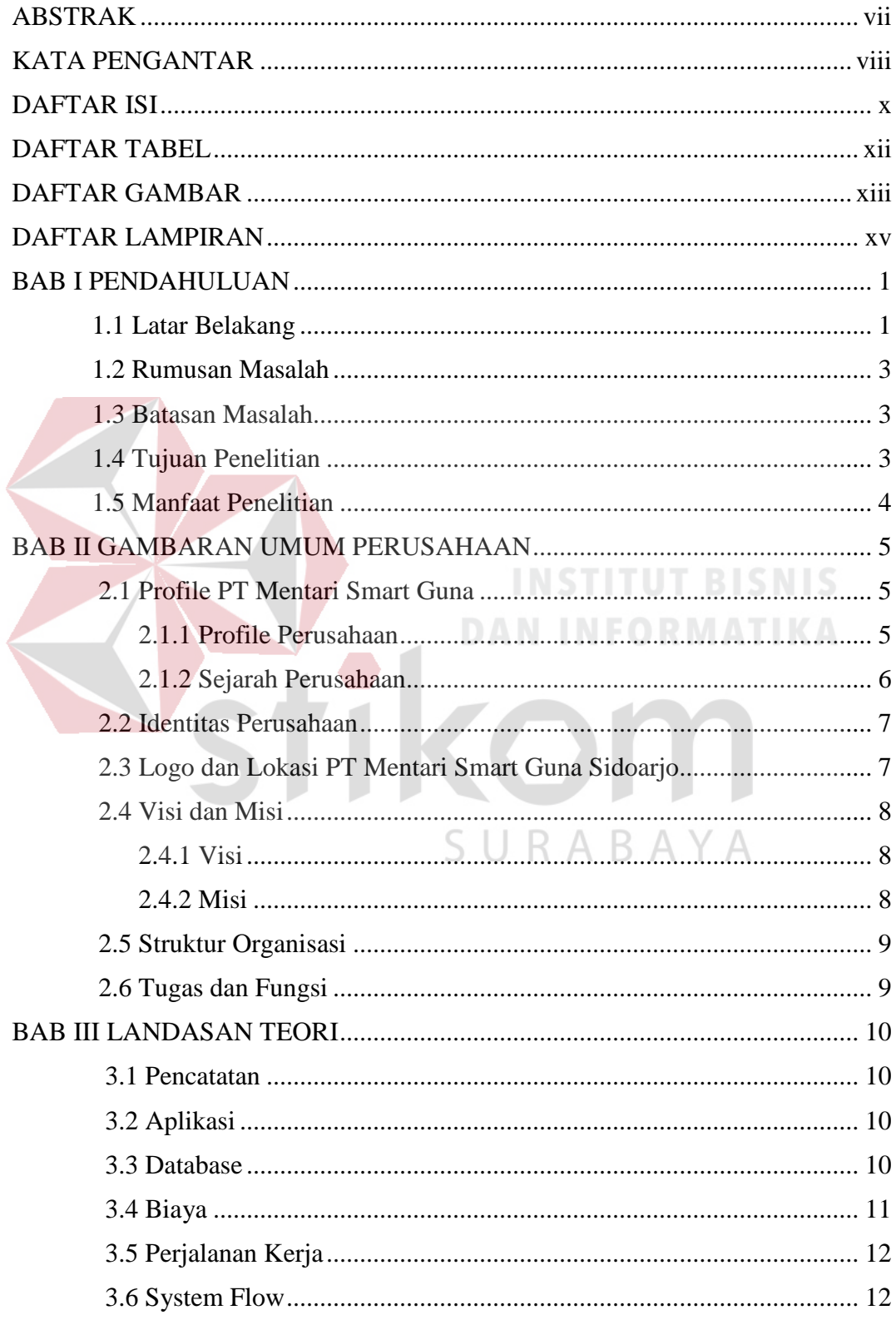

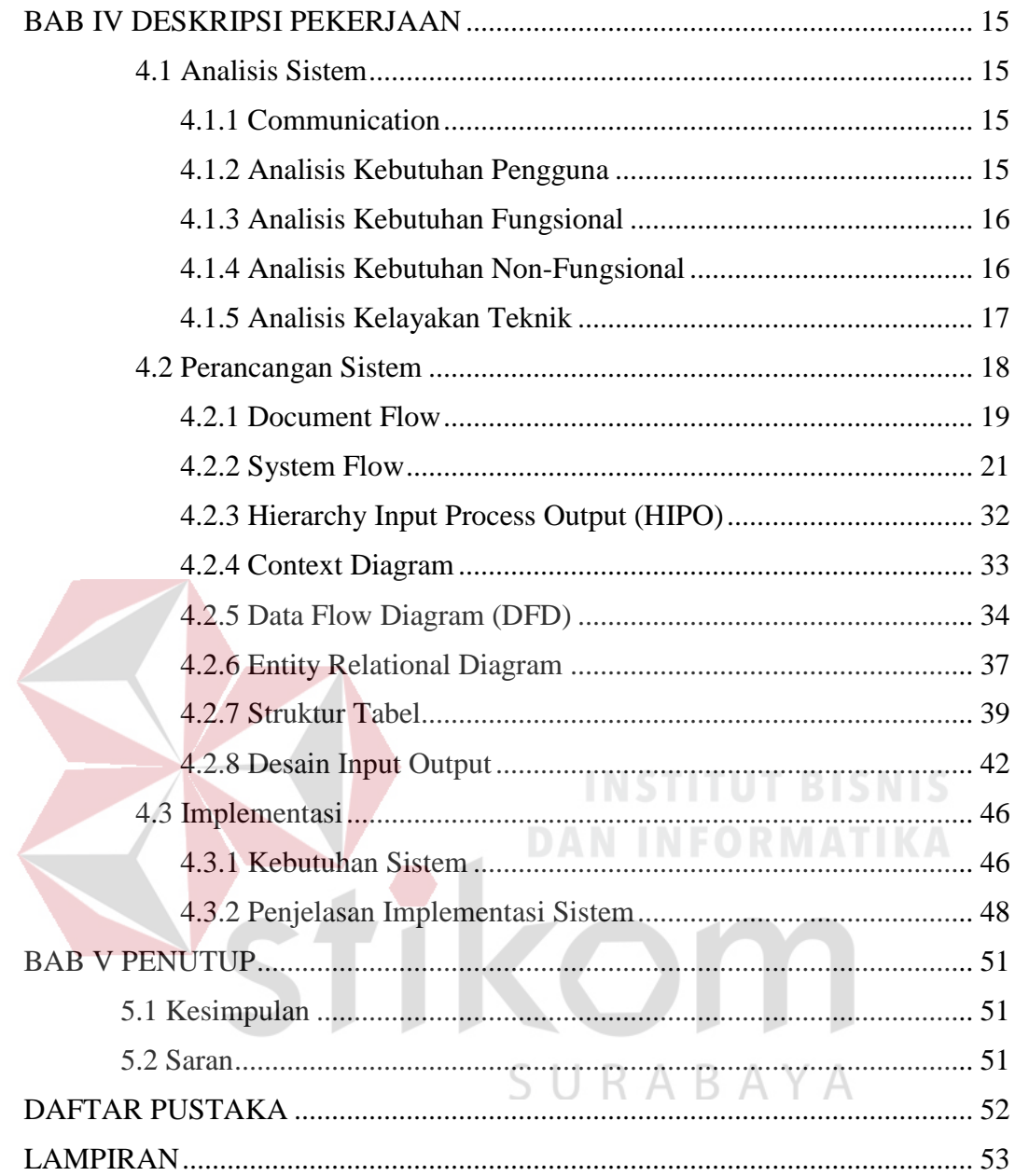

#### **BAB I**

#### **PENDAHULUAN**

#### <span id="page-4-1"></span><span id="page-4-0"></span>**1.1 Latar Belakang**

PT Mentari Smart Guna adalah sebuah perusahaan yang bergerak di bidang jasa. Berdiri pada tahun 2008, pada awal usaha PT Mentari Smart Guna Sidoarjo hanya bergerak di bidang usaha penyedia personil sekuriti. Kemudian hingga tahun 2010 usaha PT Mentari Smart Guna Sidoarjo berkembang menjadi usaha *Cash Pickup Management* dan telah berjalan hingga saat ini. PT Mentari Smart Guna Sidoarjo berlokasi di Perum Pesona Permata Gading 1 Blok F-10.

PT Mentari Smart Guna bisa dibilang merupakan perusahaan yang sudah mulai berkembang dan mulai di kenal oleh khalayak umum. Pelanggan atau pengguna jasa dari PT Mentari Smart Guna Sidoarjo sendiri sudah terbilang cukup banyak. Target dari PT Mentari Smart Guna Sidoarjo ini sendiri yaitu dapat membantu banyak pelanggan yang percaya untuk menggunakan jasa mereka dan dapat di kenal lebih luas lagi oleh khalayak banyak. Sedangkan untuk divisi yang saya pelajari untuk Kerja Praktek adalah bagian Admin.

Untuk proses bisnis secara keseluruhan dari PT Mentari Smart Guna ini sendiri yaitu, berawal dari pelanggan yang mau menggunakan jasa dari perusahaan ini, telah tercapai kesepakatan, maka proses pengawalan, pengambilan dan penyetoran barang atau uang segera di lakukan. Sebelum karyawan dari PT Mentari Smart Guna melakukan pengambilan dan penyetoran barang atau uang, karyawan terlebih dahulu meminta biaya untuk perjalanan kerja yang kemudian

melaporkan kepada admin untuk di catat. Setelah karyawan dari PT Mentari Smart Guna selesai melakukan tugasnya, maka segera melakukan laporan kepada admin berupa rincian biaya perjalanan dan laporan bukti pekerjaan telah usai.

Sementara itu, dengan proses bisnis yang dilakukan saat ini, muncul beberapa permaslahan pada PT Mentari Smart Guna khususnya pada bagian admin terdapat permasalahan yaitu tentang pencatatan biaya perjalanan kerja yang masih dilakukan secara manual oleh admin. Manual dalam hal ini yang berarti proses masih dilakukan dengan menggunakan buku administasi untuk mencatat semua transaksi pencatatan dan rekapitulasi yang terjadi. Dikarenakan proses masih dilakukan secara manual, hal itu membuat admin seringkali kerepotan untuk melakukan rekapitulasi data pencatatan biaya perjalanan kerja. Hal tersebut membuat bagian admin seringkali tidak tepat waktu dalam membuat rekap. Dan jika masalah tersebut tidak segera di atasi, maka akan terus memperlambat kinerja admin untuk pekerjaan yang lainnya dan yang juga akan menghambat pekerjaan yang berhubungan langsung dengan admin.  $\bigcup$  R A B A Y A

Karena beberapa permasalahan yang sudah di jelaskan diatas, maka dibuatlah sebuah aplikasi pencatatan biaya perjalanan kerja berbasis desktop yang mampu mencatat biaya perjalanan kerja secara detail. Juga mampu menyimpan dan merekapitulasi riwayat biaya perjalanan kerja. Sehingga nantinya saat proses pencatatan dan merekapitulasi tidak akan memerlukan waktu yang lama karena tidak perlu dilakukan secara manual. Berbasis dekstop sendiri di pilih karena aplikasi ini hanya akan digunakan oleh admin saja. Dalam artian aplikasi ini tidak akan digunakan secara publik/luas dan tidak akan di gunakan oleh banyak user.

#### <span id="page-6-0"></span>**1.2 Rumusan Masalah**

Bagaimana merancang bangun aplikasi pencatatan biaya perjalanan kerja pada PT Mentari Smart Guna berbasis dekstop?

#### <span id="page-6-1"></span>**1.3 Batasan Masalah**

Pembahasan permasalahan pencatatan biaya perjalanan kerja pada PT Mentari Smart Guna meliputi:

- 1. Biaya perjalanan tidak meliputi penyertaan bukti / nota biaya, detail rute pada perjalanan kerja.
- 2. Data diperoleh dari PT Mentari Smart Guna.
- 3. Aplikasi yang dibuat berbasis Dekstop dengan menggunakan VB, **MYSQL**
- 4. Proses yang akan dibuat berupa pencatatan, rekapitulasi dan pembuatan laporan.
- 5. Pembuatan laporan pada aplikasi yang dibuat hanya sebatas per hari, per minggu, per bulan dan per tahun.

SURABAYA

#### <span id="page-6-2"></span>**1.4 Tujuan Penelitian**

Tujuan dari penelitian yaitu membuat rancang bangun aplikasi yang di gunakan untuk melakukan pencatatan biaya perjalanan kerja pada PT Mentari Smart Guna. Sehingga kedepannya proses pencatatan tersebut tidak lagi di lakukan secara manual, tetapi telah menggunakan sistem yang akan sedikit membantu proses pada PT Mentari Smart Guna Sidoarjo.

#### <span id="page-7-0"></span>**1.5 Manfaat Penelitian**

Manfaat dari penelitian yaitu :

A. Bagi karyawan

Setiap karyawan memiliki history operasional yang dapat lebih di kontrol dengan baik lagi. Dan history operasional karyawan itu pastinya bisa disimpan lebih baik lagi dan tidak mudah hilang.

#### B. Bagi admin

Mempermudah dalam membuat proses pencatatan, rekapitulasi dan pembuatan laporan biaya perjalanan kerja pada PT Mentari Smart Guna Sidoarjo menjadi tidak manual lagi.

#### C. Bagi PT. Mentari sendiri

Lebih mempermudah dalam melakukan kontroling dan backup pada semua proses transaksi yang keluar untuk biaya perjalanan kerja.

SURABAYA

#### **BAB II**

#### **GAMBARAN UMUM PERUSAHAAN**

#### <span id="page-8-1"></span><span id="page-8-0"></span>**2.1 Profile PT Mentari Smart Guna**

#### <span id="page-8-2"></span>**2.1.1 Profile Perusahaan**

PT Mentari Smart Guna beroperasi sebagai badan usaha jasa pengamanan dan penyelamatan sesuai dengan kebutuhan nasabah dan tentunya dikantongi izin operasi yang diberikan oleh Markas Besar Kepolisian Republik Indonesia, yaitu :

1. Jasa kawal angkut Uang dan Barang berharga.

2. Jasa penyediaan dan pengelolaan tenaga keamanan.

Untuk proses bisnis utamanya adalah CIT – Regular Service dimana layanan pengambilan uang tunai dan barang berharga dari satu tempat ke tempat lain secara terjadwal dengan frekuensi tinggi dan biasanya nilai pengantaran barang maupun uangnya tidak terlalu besar seta lokasi pengambilan sudah ditentukan setiap harinya. Untuk produk layanan ini biasa disebut juga Retail Service, adapun tiga jenis bagian dari transaksi ini : A B A Y A

#### **a. Count On Site (COS)**

Adalah proses serah terima uang (hand over) dengan cara perhitungan detail menurut denominasi uang, kekurangan dan atau ditemukan indikasi terima di tempat tujuan pengiriman ditanggung oleh pihak MSG.

#### **b. Bundle Count (BC)**

Adalah proses serah terima (hand over) dengan cara hitung per-bundle dan sisanya dihitung dengan detail, pihak MSG tidak bertanggung jawab apabila terjadi kekurangan didalam bundle pada tempat tujuan penyerahan uang.

#### **c. Said To Content (STC)**

Adalah proses serah terima uang (hand over) dengan kondisi pihak MSG menerima uang atau barang di dalam tas yang telah disegel tanpa melihat fisik uang itu sendiri.

Seiring dengan perkembangan perusahaan, bertambah pula karyawan pada PT Mentari Smart Guna Siodoarjo. Sayangnya, pencatatan untuk karyawan sendiri masih manual dan bagian personalia kesulitan untuk mencari satu-persatu pegawai yang keluar maupun masuk perusahaan, selain itu pelanggaran dari pegawai tidak dapat tercatat secara rinci dan diketahui secara cepat akibat pencarian data yang manual, belum lagi waktu yang habis terbuang untuk mencari data dari para pegawai tersebut. Apabila hal tersebut dibiarkan terus menerus akan A K A Y menyebabkan kerugian tersendiri bagi perusahaan.

#### <span id="page-9-0"></span>**2.1.2 Sejarah Perusahaan**

PT Mentari Smart Guna berdiri pada tahun 2008, pada awal usaha hanya bergerak pada bidang usaha penyedia personil sekuriti. Hingga pada tahun 2010 ditambah dengan dorongan nasabah-nasabahnya, terbentuklah usaha *cash pickup management* dan telah berjalan sampai dengan saat ini. Hingga saat ini PT Mentari Smart Guna telah berdiri selama 10 tahun. Dengan puluhan orang

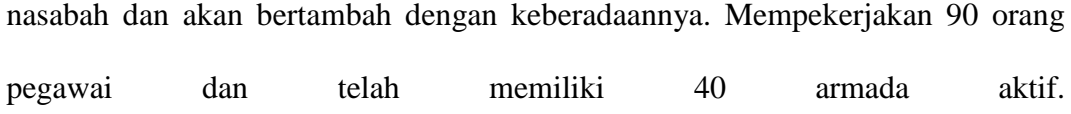

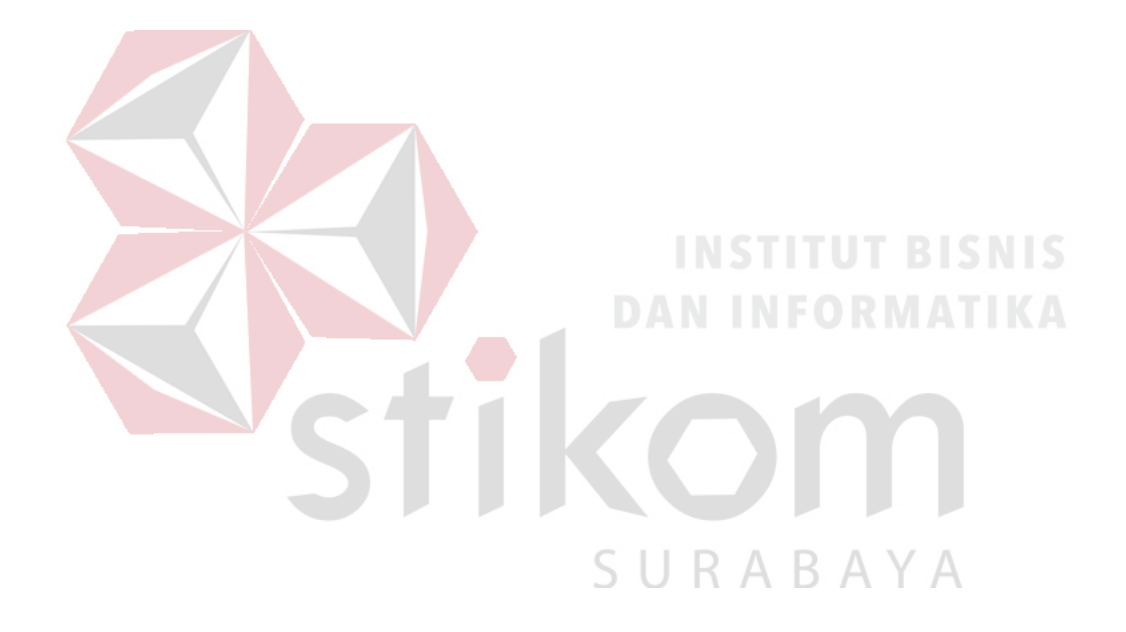

#### <span id="page-11-0"></span>**2.2 Identitas Perusahaan**

| Nama Perusahaan   | : PT Mentari Smart Guna                                                                              |
|-------------------|----------------------------------------------------------------------------------------------------|
| Nama Pemilik      | : 1. H. Agus Salim S. H.                                                                             |
|                   | 2. Ir. Achmad Rosyid                                                                                 |
| Alamat Perusahaan | : Jl. Lingkar Timur Pesona Permata Gading 1 Blok F - 10                                              |
|                   | RT 02 / RW 15, Bluru Kidul - Sidoarjo, Jawa Timur                                                    |
| Telp              | $: (031) - 8955312$                                                                                  |
| E-mail            | : Admin@mentarismartguna.net                                                                         |
| Website           | : www.mentarismartguna.net                                                                           |
|                   | BISNIS<br>2.3 Logo dan Lokasi PT Mentari Smart Guna Sidoarjo<br><b>DAN INFORMATIKA</b><br>$\sqrt{G}$ |

<span id="page-11-1"></span>Gambar 2. 1 Logo PT Mentari Smart Guna Sidoarjo

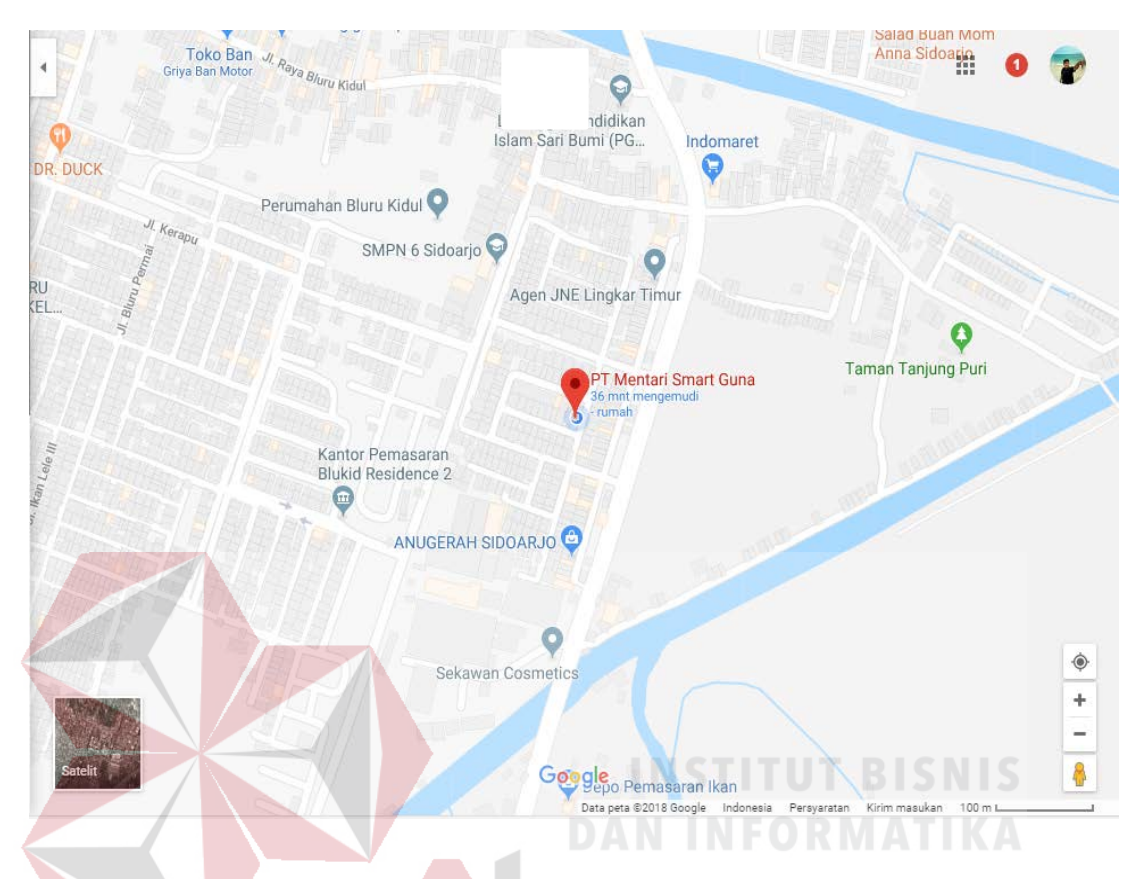

Gambar 2. 2 Lokasi PT Mentari Smart Guna Sidoarjo

#### <span id="page-12-0"></span>**2.4 Visi dan Misi**

#### <span id="page-12-1"></span>**2.4.1 Visi**

Menjadikan PT MSG sebagai perusahaan berintegritas yang efektif, efisien, tangguh dan terpercaya.

#### <span id="page-12-2"></span>**2.4.2 Misi**

- a. Memberdayakan SDM menjadi manusia mandiri dan tangguh dalam setiap keadaan serta memiliki keimanan dan pemahaman agama yang kuat.
- b. Selalu meningkatkan kualitas layanan dan memberikan harga terbaik. Yang menjadikan konsumen nyaman dengan pelayanan yang kami sediakan.

#### <span id="page-13-0"></span>**2.5 Struktur Organisasi**

Struktur Organisasi merupakan hal penting yang harus dimiliki oleh perusahaan. Berikut struktur organisasi yang ada pada PT Mentari Smart Guna

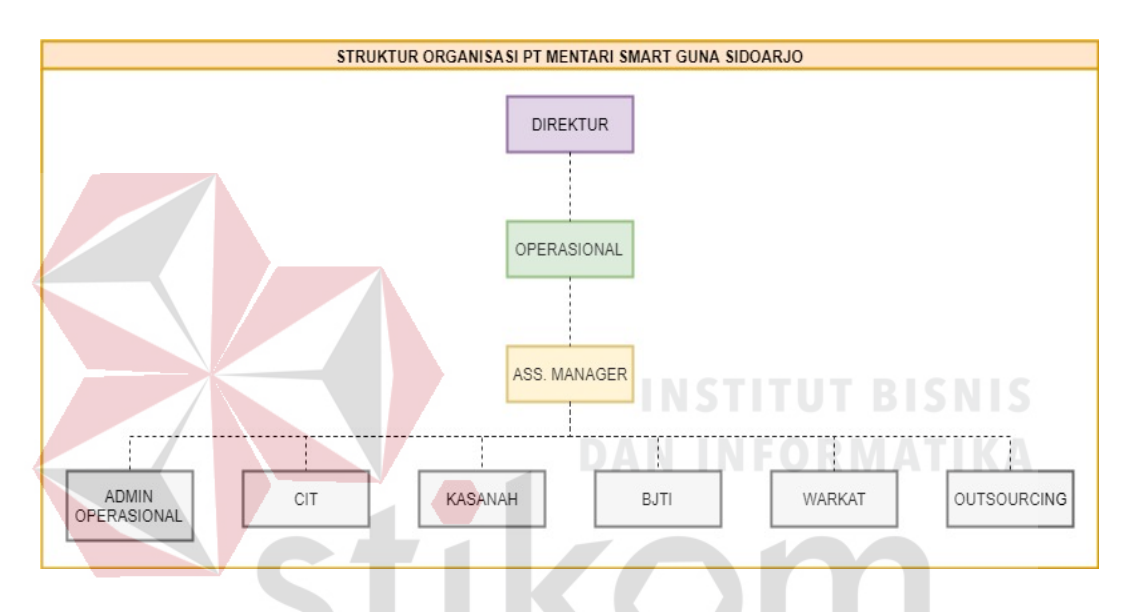

Gambar 2. 3 Struktur Organisasi PT Mentari Smart Guna Sidoarjo

berdasarkan hasil wawancara yang telah dilakukan. A B A Y A

#### <span id="page-13-1"></span>**2.6 Tugas dan Fungsi**

#### **Divisi Operasional**

- A. Membuat perencanaan program kerja koordinator lapangan ditiap area.
- B. Menyusun jadwal dan program pengembangan team CIT dan WARKAT secara efektif dan efesien.
- C. Melakukan koordinasi dengan masing-masing koordinator lapangan untuk melihat hasil kerja team.
- D. Memonitor kinerja koordinator lapangan ditiap area team CIT dan WARKAT, apakah sudah sesuai dengan jobdesk dan SOP yang sudah ditentukan.
- E. Memonitor dan mengontrol biaya operasional dan administrasi yang berhubungan dengan team.

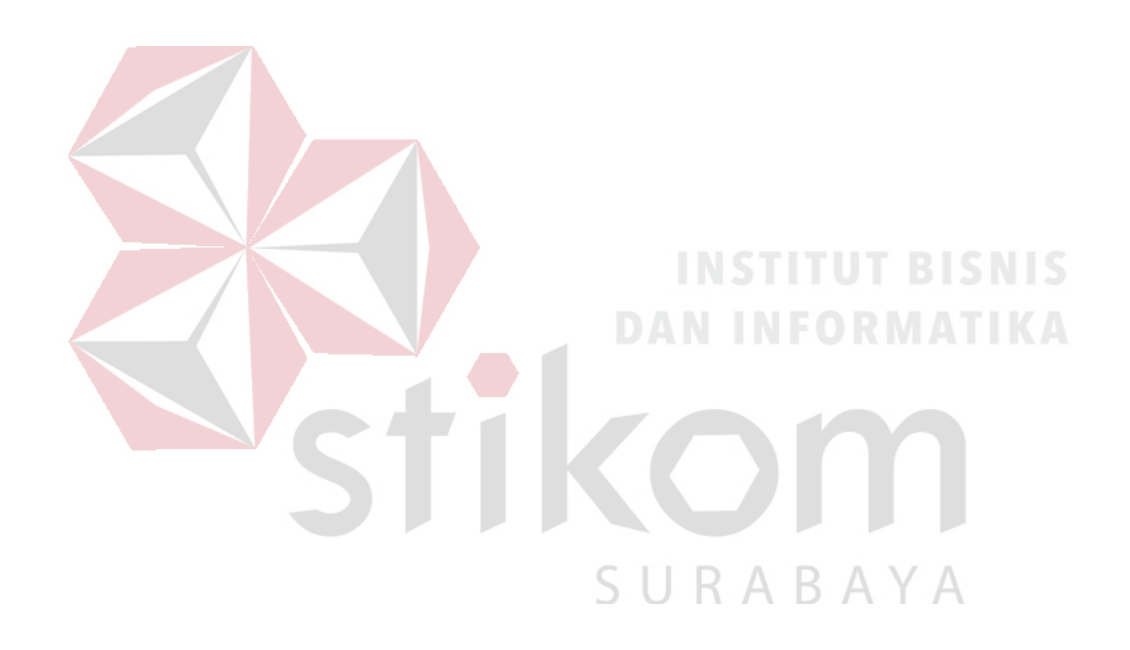

#### **BAB III**

#### **LANDASAN TEORI**

#### <span id="page-15-1"></span><span id="page-15-0"></span>**3.1 Pencatatan**

Pencatatan (Rofiqoh, 2014) adalah kegiatan atau proses pendokumentasian suatu aktivitas dalam bentuk tulisan. Pencatatan dilakukan diatas kertas,disket, pita nama dan pita film. Bentuk catatan dapat berupa tulisan, grafik, gambar dan suara.

#### <span id="page-15-2"></span>**3.2 Aplikasi**

Kata Aplikasi diadopsi dari Bahasa Inggris "Application" yang berarti penggunaan, penerapan. Pengertian aplikasi secara lengkap adalah suatu penerapan perangkat lunak [\(software\)](https://www.nesabamedia.com/pengertian-software/) yang dikembangkan untuk melakukan tugas tertentu. (Media, 2018) **DAN INFORMATIKA** 

#### <span id="page-15-3"></span>**3.3 Database**

Basis data (database) (Termasmedia, 2018) adalah kumpulan data yang disimpan secara sistematis di dalam komputer yang dapat diolah atau dimanipulasi menggunakan perangkat lunak (program aplikasi) untuk menghasilkan informasi. Pendefinisian basis data meliputi spesifikasi berupa tipe data, struktur data dan juga batasan-batasan pada data yang akan disimpan.

Basis data merupakan aspek yang sangat penting dalam sistem informasi karena berfungsi sebagai gudang penyimpanan data yang akan diolah lebih lanjut. Basis data menjadi penting karena dapat mengorganisasi data, menghidari duplikasi data, menghindari hubungan antar data yang tidak jelas dan juga update yang rumit.

#### <span id="page-16-0"></span>**3.4 Biaya**

Biaya (Riadi, 2015)merupakan pengorbanan atau pengeluaran yang dilakukan oleh suatu perusahaan atau peorangan yang bertujuan untuk memperoleh manfaat lebih dari aktivitas yang dilakukan tersebut. Dalam istilah biaya, kadang kala cukup merepotkan dalam membedakan antara costs dan expenses. Untuk membedakannya dijelaskan sebagai berikut.

#### **A. Costs**

Biaya dalam arti pengorbanana/pengeluaran yang dilakukan oleh suatu perusahaan atau individu yang berhubungan langsung dengan output/produk yang dihasilkan oleh perusahaan/perorangan tersebut. Misalnya: bahan baku dan pembantu, biaya tenaga kerja langsung, dan biaya umum pabrik (mandor/supervisor pabrik, GM pabrik, BBM, suplai pabrik, listrik pabrik, dan lain-lain). Dalam struktur laporan Rugi/Laba perusahaan biasanya disebut Harga Pokok Produksi.

#### **B. Expenses**

# SURABAYA

Biaya yang dikeluarkan oleh perusahaan atau perorangan yang bersifat sebagai aktivitas pendukung saja, misalnya: biaya umum dan administrasi, dan biaya pemasaran/penjualan, seperti gaji karyawan kantor pusat, biaya telepon/air/gas/AC kantor pusat, biaya penjualan dan pemasaran, dan lain-lain.

#### <span id="page-17-0"></span>**3.5 Perjalanan Kerja**

Pengertian perjalanan kerja secara umum (Ensikloblogia, 2016)adalah perjalanan yang dilakukan oleh karyawan atau pegawai suatu perusahaan yang berkaitan dengan tugas pekerjaan. Tugas pekerjaan adalah tugas pekerjaan yang berkaitan dengan kepentinga lembaga perusahaan yang bersangkutan. Perjalanan kerja pimpinan biasanya dilakukan karena berbagai kepentingan, antara lain pelaksanaan dan pengawasan di kantor cabang atau perusahaan cabang, seminar, diklat, tender, janji temu, penjajakan kerja sama, menghadiri acara seremonial, kegiatan sosial, dan lain-lain.

Sehubungan dengan perjalanan kerja, maka seorang pemimpin tidak perlu mempersiapkan segalanya karena telah ada seorang sekretaris yang akan mempersiapkan perjalanan kerja mulai dari keberangkatan sampai kepulangannya dari perjalanan kerja.

#### <span id="page-17-1"></span>**3.6 System Flow**

System Flowchart (Andika, 2016) **y**aitu bagan yang memperlihatkan urutan prosedure dan proses dari beberapa file di dalam media tertentu. Melalui flowchart ini terlihat jenis media penyimpanan yang dipakai dalam pengolahan data.

Selain itu juga menggambarkan file yang dipakai sebagai input dan output. Tidak digunakan untuk menggambarkan urutan langkah untuk memecahkan masalah namun hanya untuk menggambarkan prosedur dalam sistem yang dibentuk.

#### Simbol-simbol yang di pakai dalam flowchart dibagi menjadi 3 kelompok :

1. **Flow Direction Symbols** 

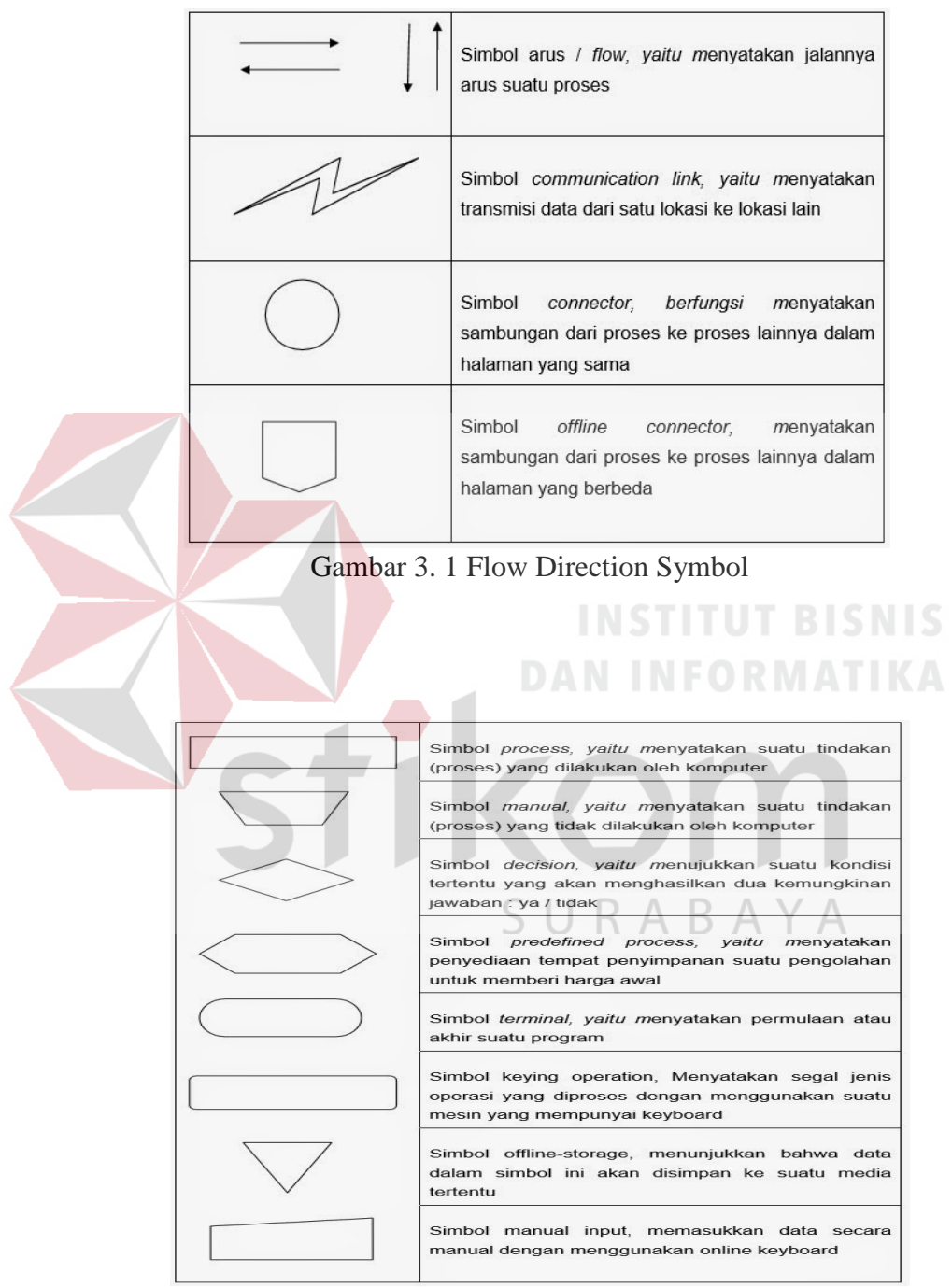

**2. Processing Symbols**

. **Symbols**

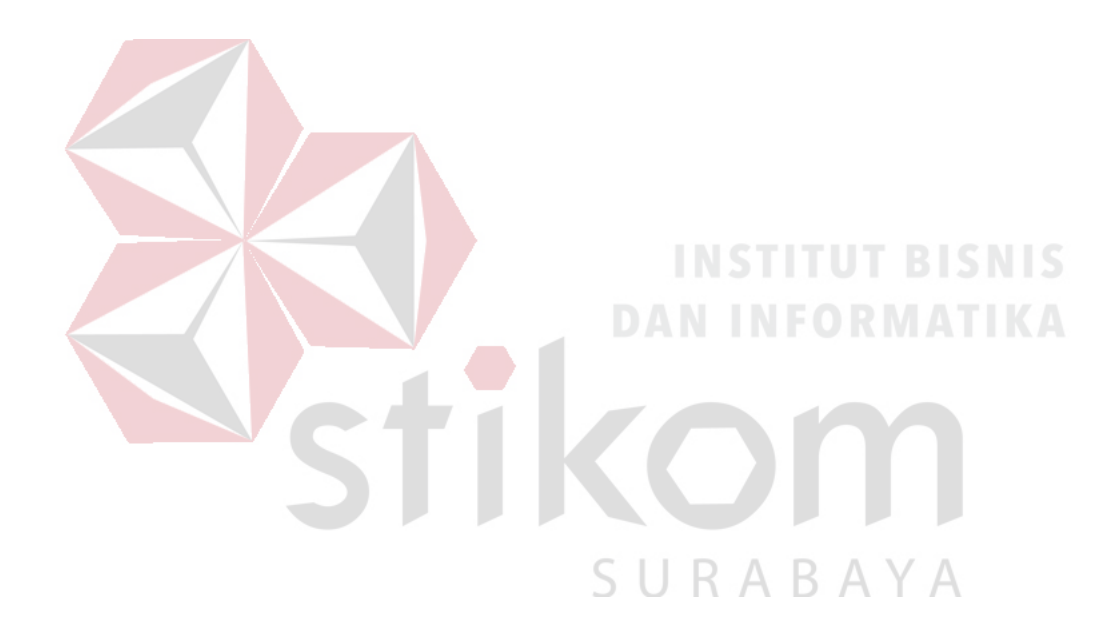

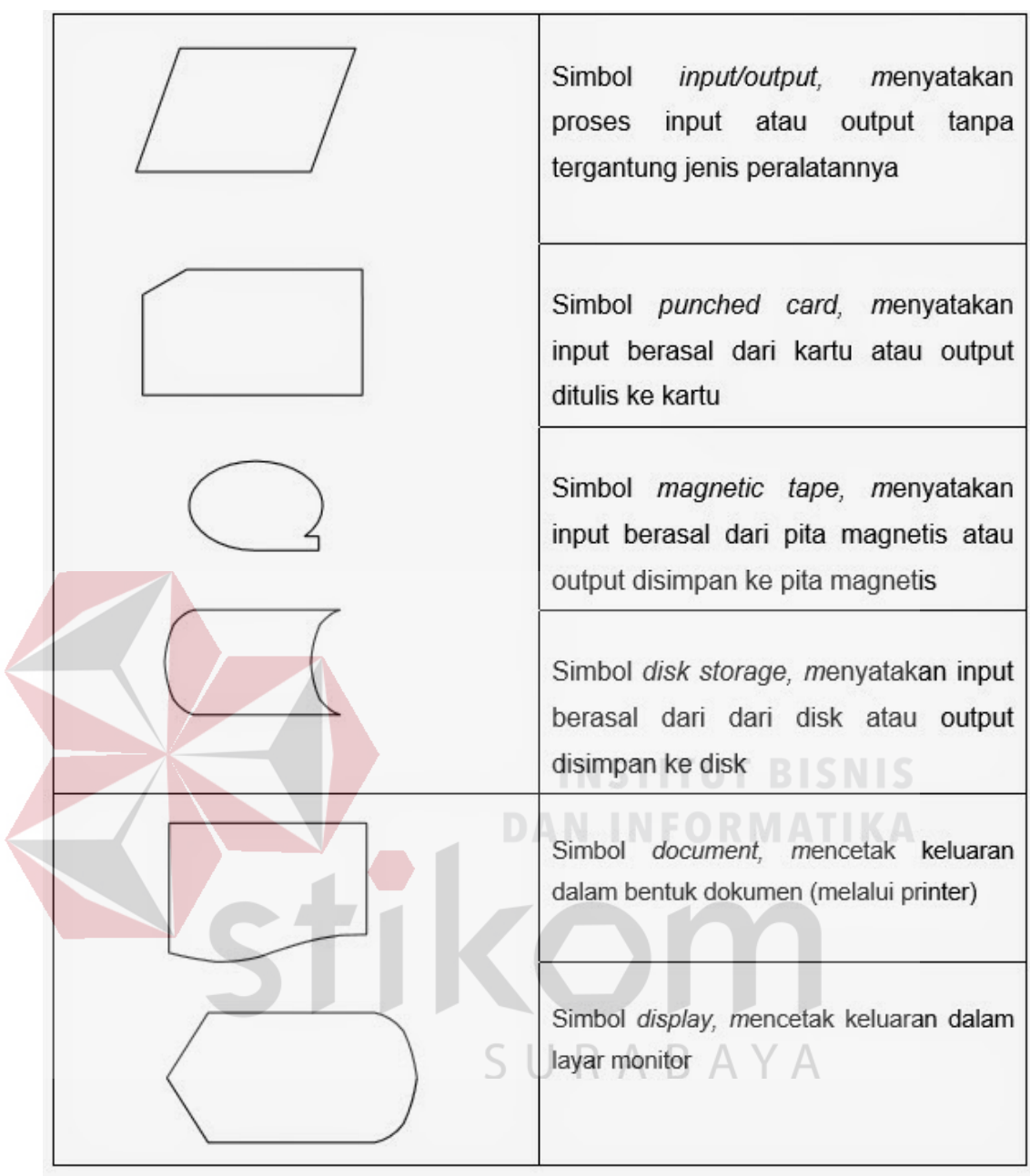

Gambar 3. 3 Symbols

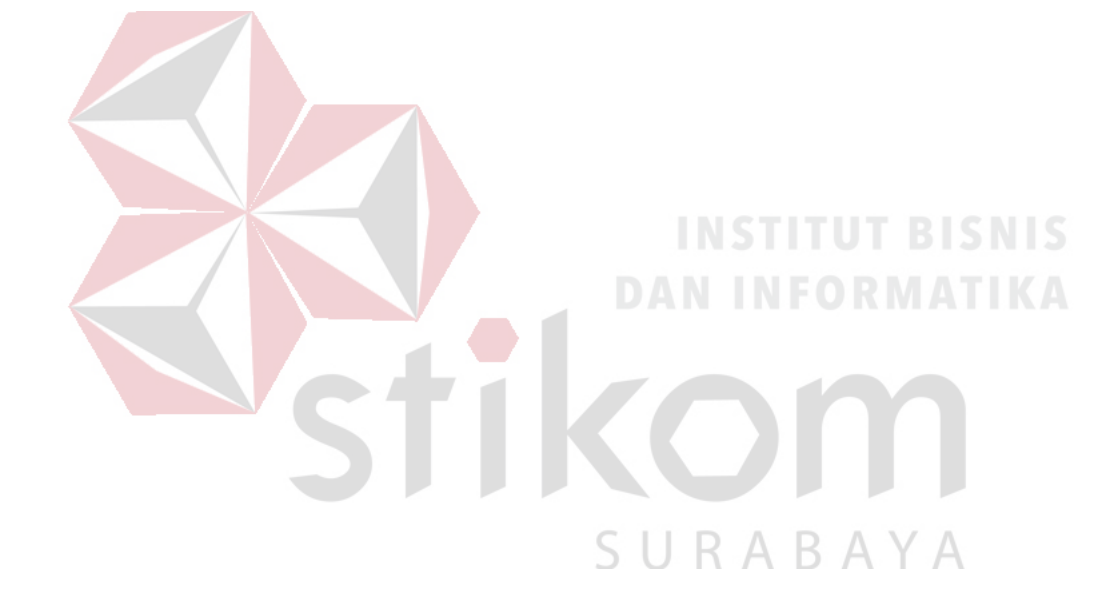

#### **BAB IV**

#### **DESKRIPSI PEKERJAAN**

<span id="page-22-0"></span>Deskripsi pekerjaan praktik mengikuti pengembangan *System Development Life Cycle* (SDLC) menggunakan model *waterfall*. Tahapan-tahapan dalam *System Development Life Cycle* (SDLC) dengan model *waterfall* meliputi communication, planning, modeling, constructor dan deployment.

#### <span id="page-22-1"></span>**4.1 Analisis Sistem**

#### <span id="page-22-2"></span>**4.1.1 Communication**

Langkah pertama diawali dengan komunikasi kepada pengguna dan konsumen. Pada langkah ini merupakan langkah yang penting karena menyangkut pengumpulan informasi tentang kebutuhan konsumen atau pengguna. Dalam pengumpulan informasi dilakukan beberapa proses yaitu wawancara, observasi, dan studi literatur. Wawancara dan observasi dilakukan pada PT Mentari Smart Guna Sidoarjo untuk mengetahui proses bisnis yang ada. Proses bisnis yang ada 3 A akan digambarkan dalam *document flow* (alur dokumen).

#### <span id="page-22-3"></span>**4.1.2 Analisis Kebutuhan Pengguna**

Pengamatan dilakukan dengan mengamati proses pencatatan biaya perjalanan kerja sebelum penerapan sistem pada PT Mentari Smart Guna Sidoarjo, pengamatan dilakukan dengan tujuan mengetahui solusi apa yang akan diberikan agar sesuai dengan latar belakang permasalahan. Sehingga dengan melakukan pengamatan diharapkan latar belakang permasalahan dapat dihasilkan solusi dalam pelaksanaan kerja praktek.

#### <span id="page-23-0"></span>**4.1.3 Analisis Kebutuhan Fungsional**

Persyaratan fungsional mendefinisikan fungsi dari suatu sistem atau komponen. Sebuah fungsi digambarkan sebagai satu set input, perilaku, dan output. Persyaratan fungsional didukung oleh persyaratan non-fungsional, yang memaksakan kendala pada desain atau pelaksanaan. Functional Requirement untuk PT Mentari Smart Guna Sidoarjo adalah sebagai berikut :

- 1. Fungsional Data Master, meliputi :
	- 1.1. Data Master User

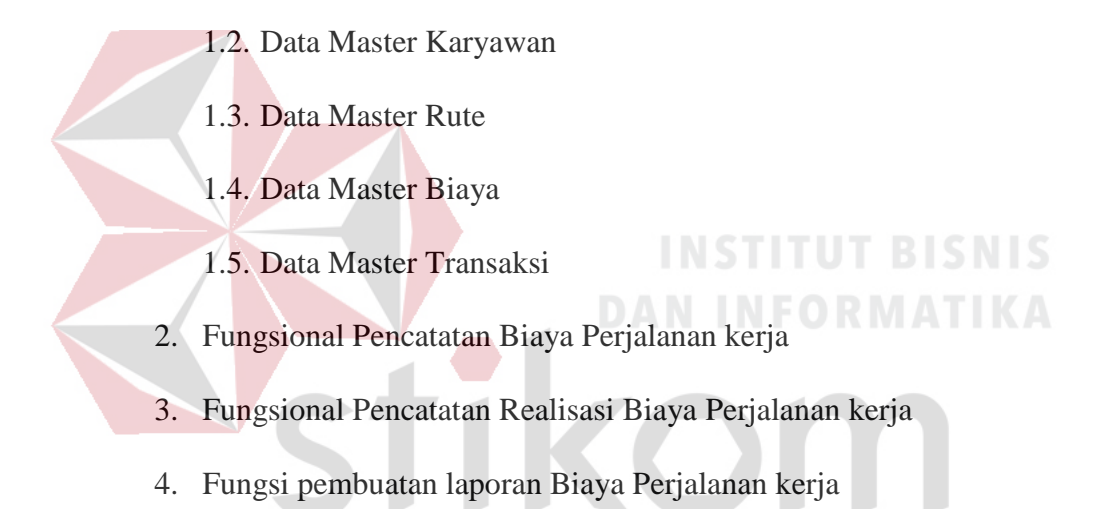

## <span id="page-23-1"></span>**4.1.4 Analisis Kebutuhan Non-Fungsional**

Analisis kebutuhan non fungsional bertujuan untuk mengetahui kebutuhan diluar kebutuhan fungsional, yang harus tersedia pada Aplikasi dan perangkat lunak yang akan dibangun meliputi :

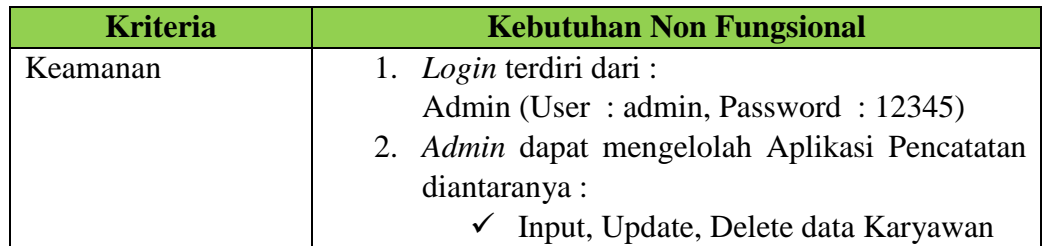

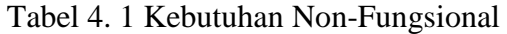

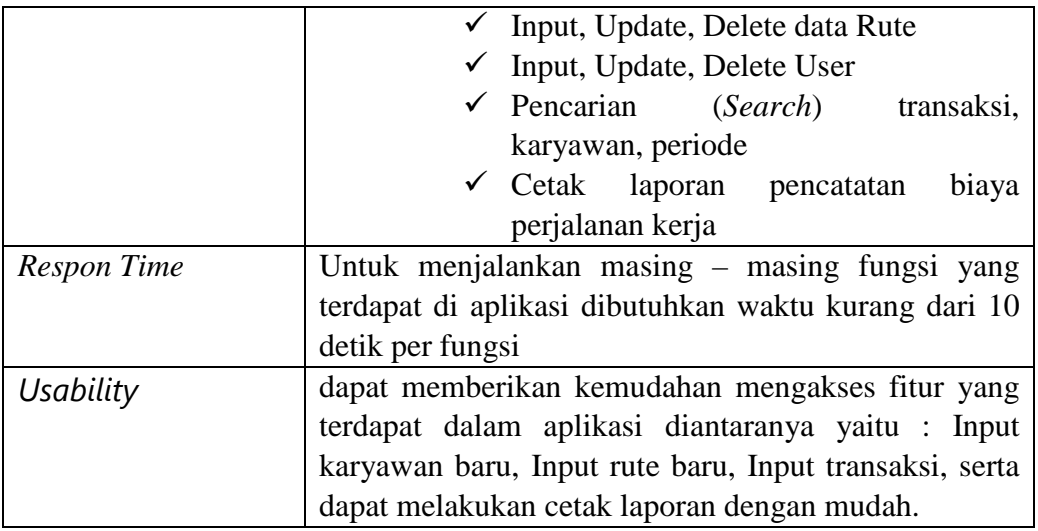

#### <span id="page-24-0"></span>**4.1.5 Analisis Kelayakan Teknik**

Analisis Kelayakan Teknik berupa kebutuhan perangkat keras dan perangkat lunak yang dibutuhkan PT Mentari Smart Guna Sidoarjo untuk menunjang persiapan analisis adalah sebagai berikut.

**DAN INFORMATIKA** 

#### **A. Perangkat Keras**

 Beberapa spesifikasi perangkat keras yang perlu diperhatikan pada Aplikasi Pencatatan Biaya Perjalanan kerja pada PT Mentari Smart Guna Sidoarjo adalah sebagai berikut: SURABAYA

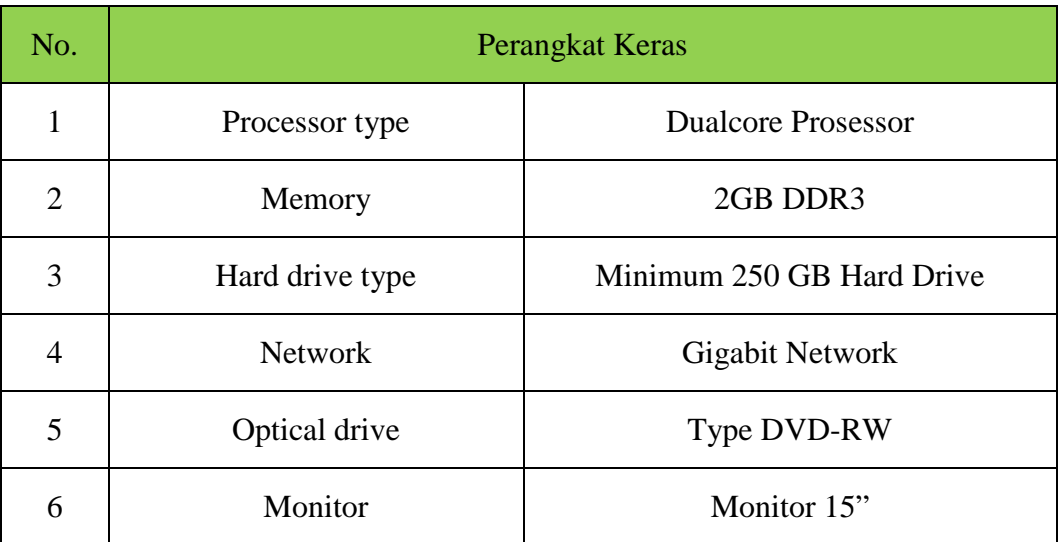

Tabel 4. 2 Daftar Kebutuhan Perangkat Keras

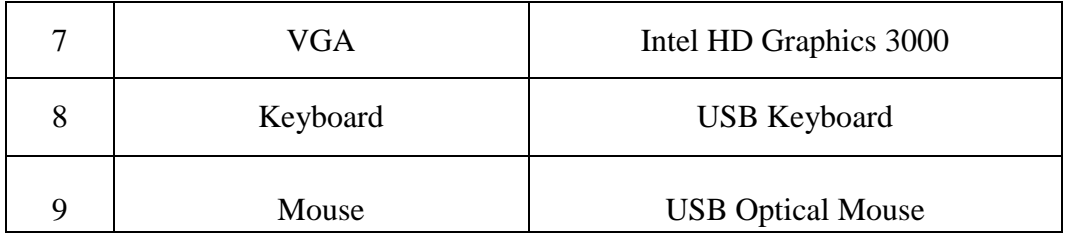

#### **B. Perangkat Lunak**

 Setelah perangkat keras ditentukan selanjutnya pengguna harus dapat menentukan perangkat lunak yang akan dipakai demi mendukung sistem. Pemenuhan kebutuhan perangkat lunak agar aplikasi dapat berjalan dengan baik pada Aplikasi Pencatatan Biaya Perjalanan kerja pada PT Mentari Smart Guna Sidoarjo adalah adalah sebagai berikut:

| No. | Perangkat Lunak                 | Kegunaan           |
|-----|---------------------------------|--------------------|
|     | Windows 7 / Windows 8           | Sistem Operasi     |
| 2   | <b>Visual Studio</b>            | Pemograman Desktop |
| 3   | Mozilla Firefox, Google Chrome, | Web Browser        |
| 4   | <b>SQL</b> Server management    | Database server    |

Tabel 4. 3 Daftar Kebutuhan Perangkat Lunak

#### <span id="page-25-0"></span>**4.2 Perancangan Sistem**

Perencangan sistem merupakan langkah pengembangan sistem setelah melakukan analisa sistem yang akan dibuat untuk memenuhi kebutuhan. Proses desain sistem dilakukan dengan tujuan membantu pihak instansi dapat mengetahui gambaran beserta fungsi secara detil mengenai sistem pencatatan biaya perjalanan kerja pada PT Mentari Smart Guna Sidoarjo.

#### <span id="page-26-0"></span>**4.2.1 Document Flow**

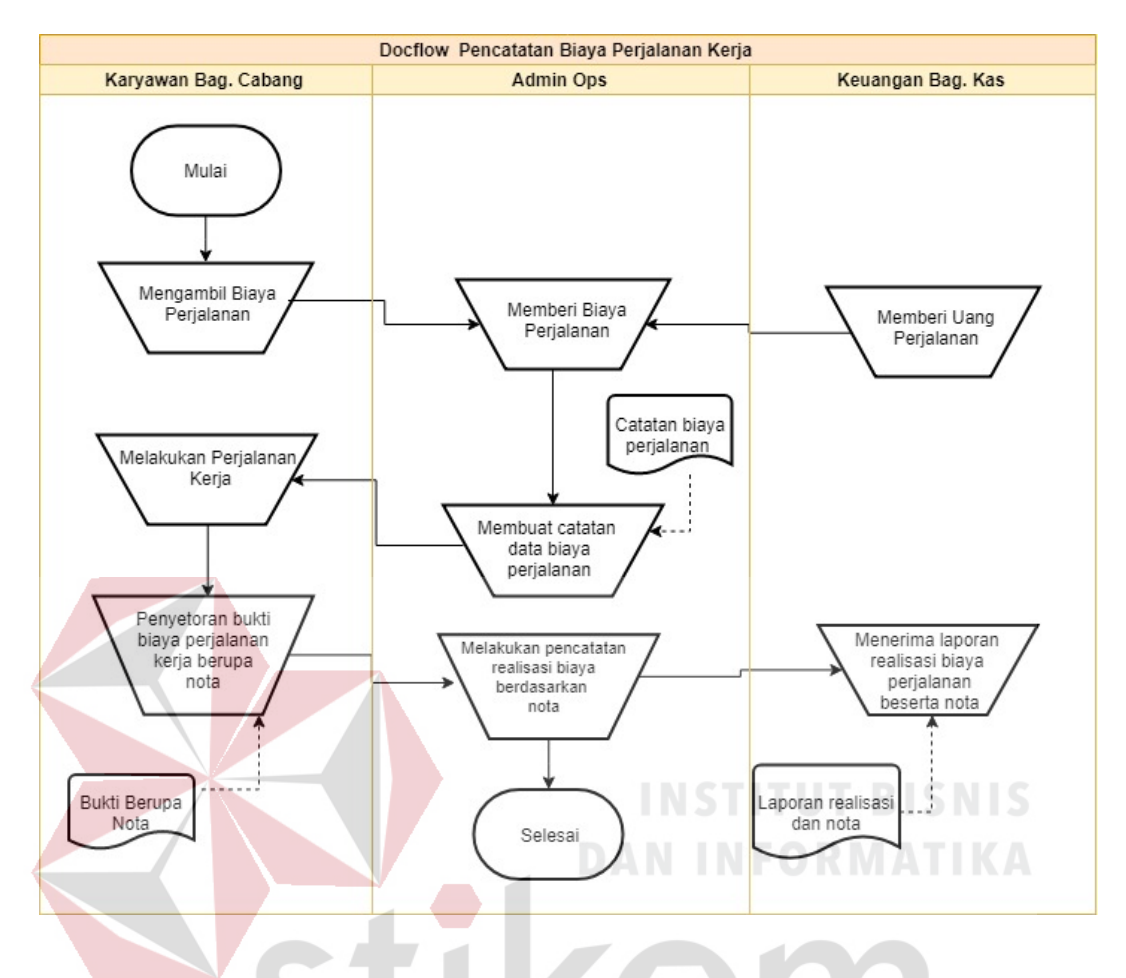

Gambar 4. 1 Document Flowchart

Pertama yaitu karyawan mengambil biaya perjalanan kerja di bagian admin operasional yang sebelumnya telah di berikan oleh bagian keuangan. Selanjutnya pihak admin operasional mencatat biaya perjalanan kerja yang telah di ambil. Setelah pencatatan yang dilakukan secara manual tadi selesai, maka karyawan bagian cabang langsung melakukan perjalanan kerja. Setelah selesai melakukan perjalanan kerja, karyawan bagian cabang langsung menyerahkan sisa biaya perjalanan kerja (jika ada) dan juga bukti nota yang ada kepada admin operasional. Kemudian dari admin operasional melakukan pencatatan realisasi biaya perjalanan kerja berdasarkan nota yang ada. Lalu setelah melakukan

pencatatan realisasi, laporan tersebut di berikan kepada bagian keuangan. Dan proses pun selesai.

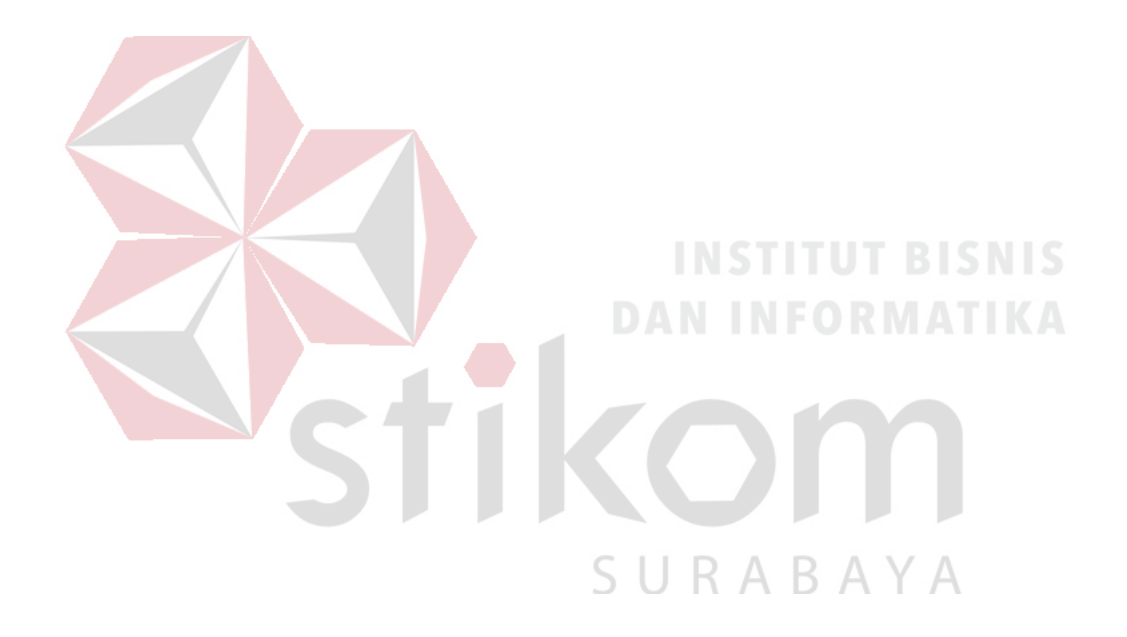

#### <span id="page-28-0"></span>**4.2.2 System Flow**

### **A. System Flow Login**

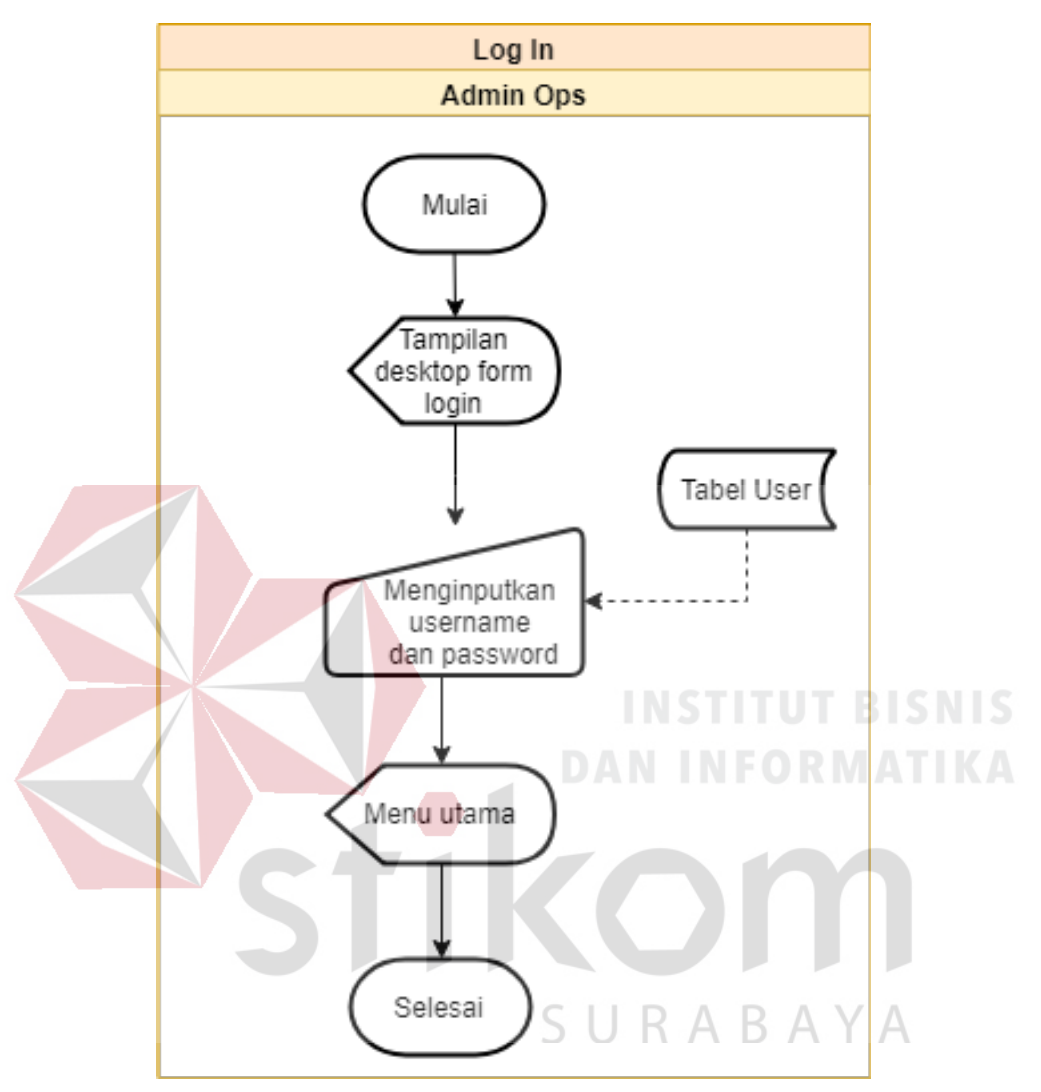

Gambar 4. 2 System Flow Login

Proses di mulai dari admin operasional melihat tampilan desktop from login yang terdapat inputan username dan password pada aplikasi. Kemudian admin operasional menginputkan username dan password, misalnya username = admin dan password = 12345. Selanjutnya, usernam dan password itu di baca oleh sistem berdasarkan dari tabel User. Setelah login berhasil, maka admin operasional langsung di bawa ke menu utama.

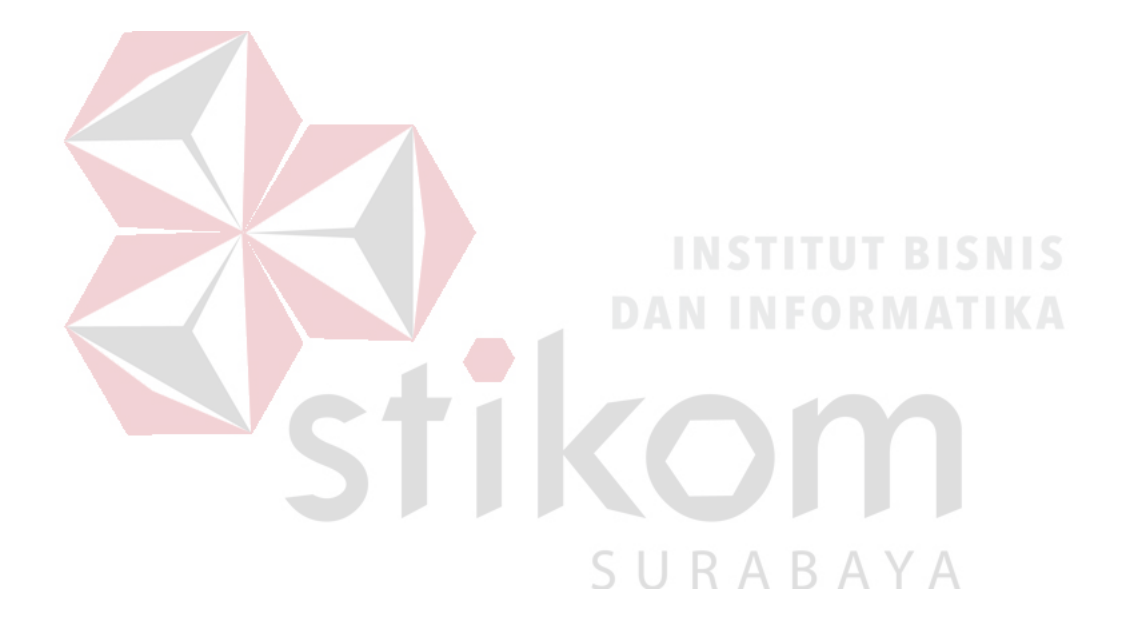

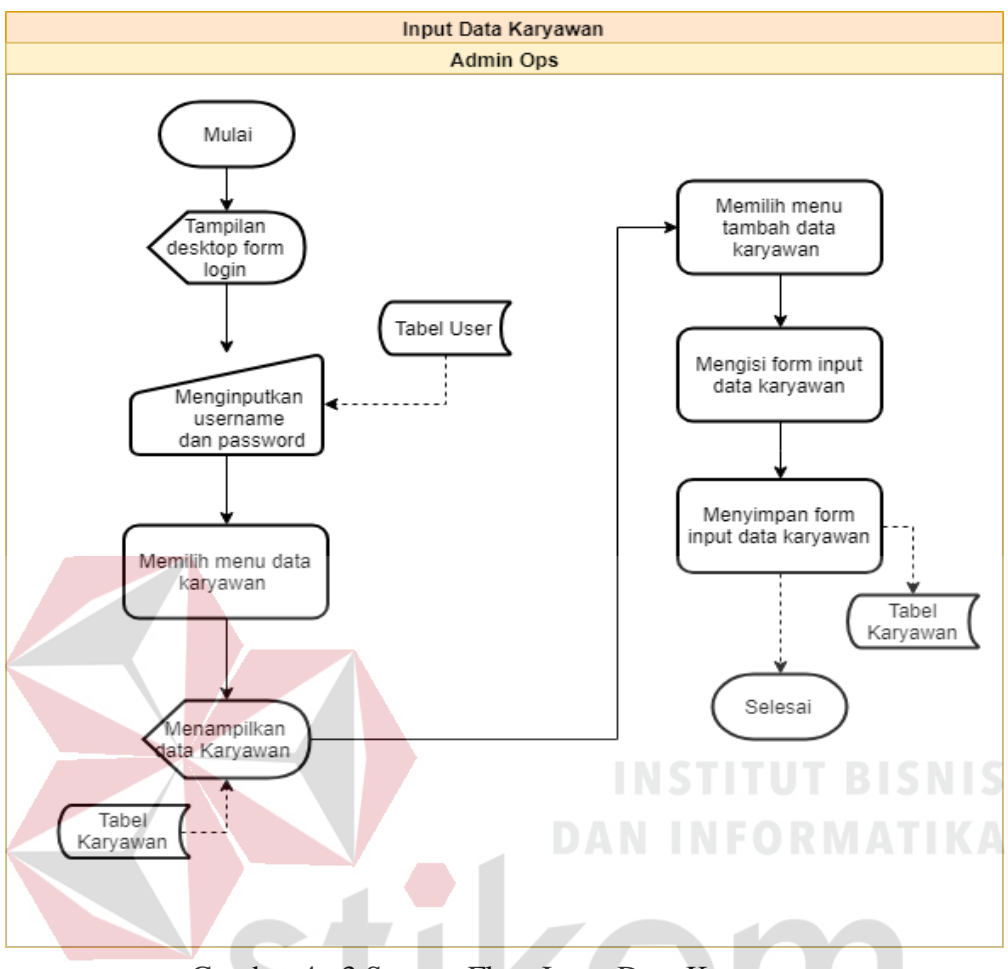

Gambar 4. 3 System Flow Input Data Karyawan

#### **B. System Flow Input Data Karyawan**

Pada proses ini bermula dengan admin operasional melakukan login terlebih dahulu, menginputkan username dan password. Setelah berhasil masuk ke menu utama, maka selanjutnya admin operasional memilih menu data karyawan. Yang selanjutnya akan menampilkan data dokumen yang ada berdasarkan tabel karyawan pada database. Lalu selanjutnya, admin operasional memilih menu tambah karyawan pada menu data karyawan. Kemudian admin operasional mulai mengisi form input data karyawan sesuai dengan form yang telah ada. Setelah pengisian form selesai, maka admin operasional akan menekan tombol simpan untuk menyimpannya pada tabel data karyawan yang ada di database.

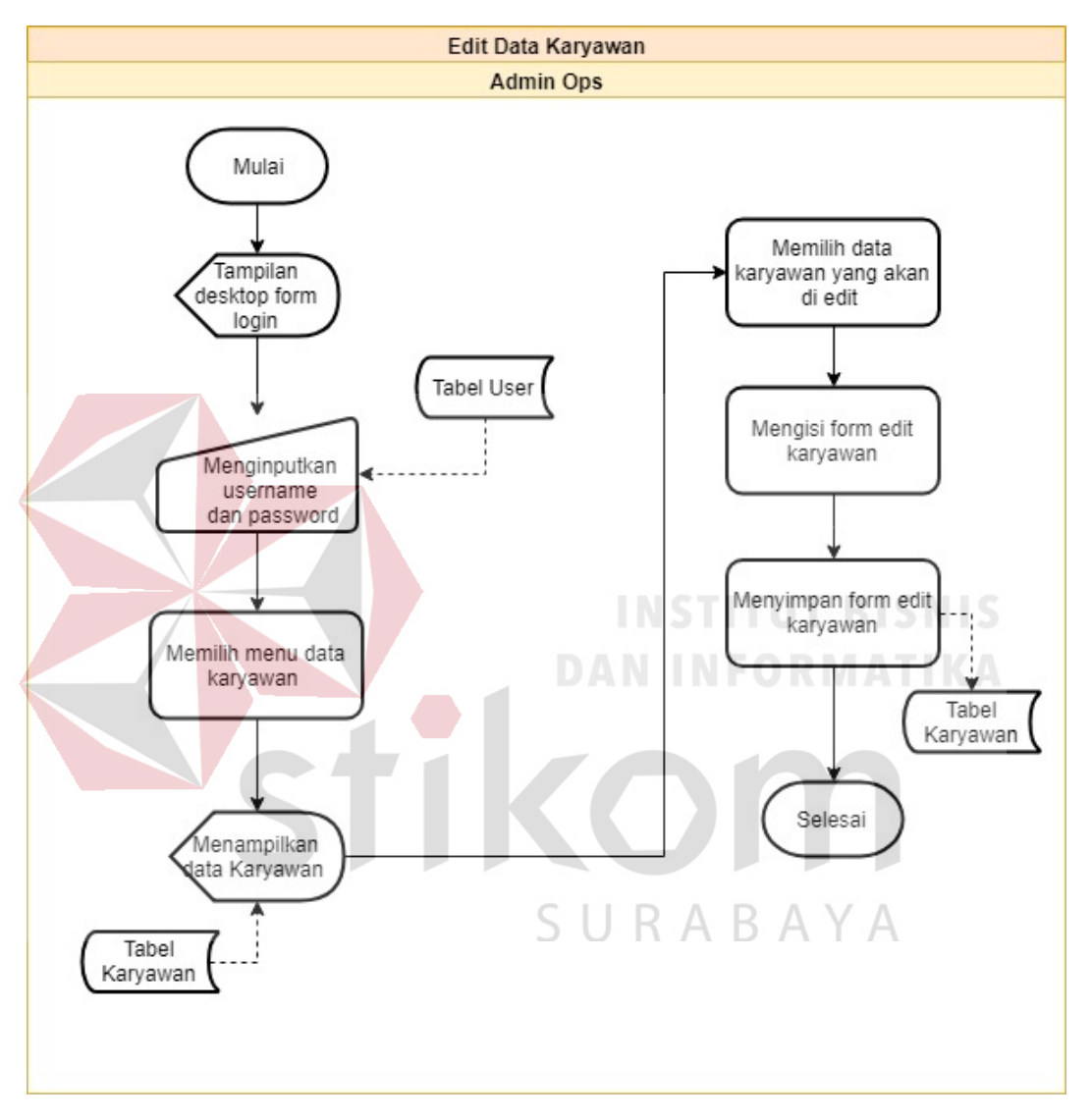

#### **C. System Flow Edit Data Karyawan**

Gambar 4. 4 System Flow Edit Data Karyawan

Pada proses ini bermula dengan admin operasional melakukan login terlebih dahulu, menginputkan username dan password. Setelah berhasil masuk ke menu utama, admin memilih menu data karyawan. Kemudian akan muncul tampilan berupa data karyawan yang telah di buat sebelumnya. Selanjutnya admin operasional memilih data karyawan yang akan di edit. Setelah itu, mengisi form edit yang telah tersedia. Setelah mengisi form edit, lalu admin operasional tinggal menyimpan data tersebut kedalam database Karyawan.

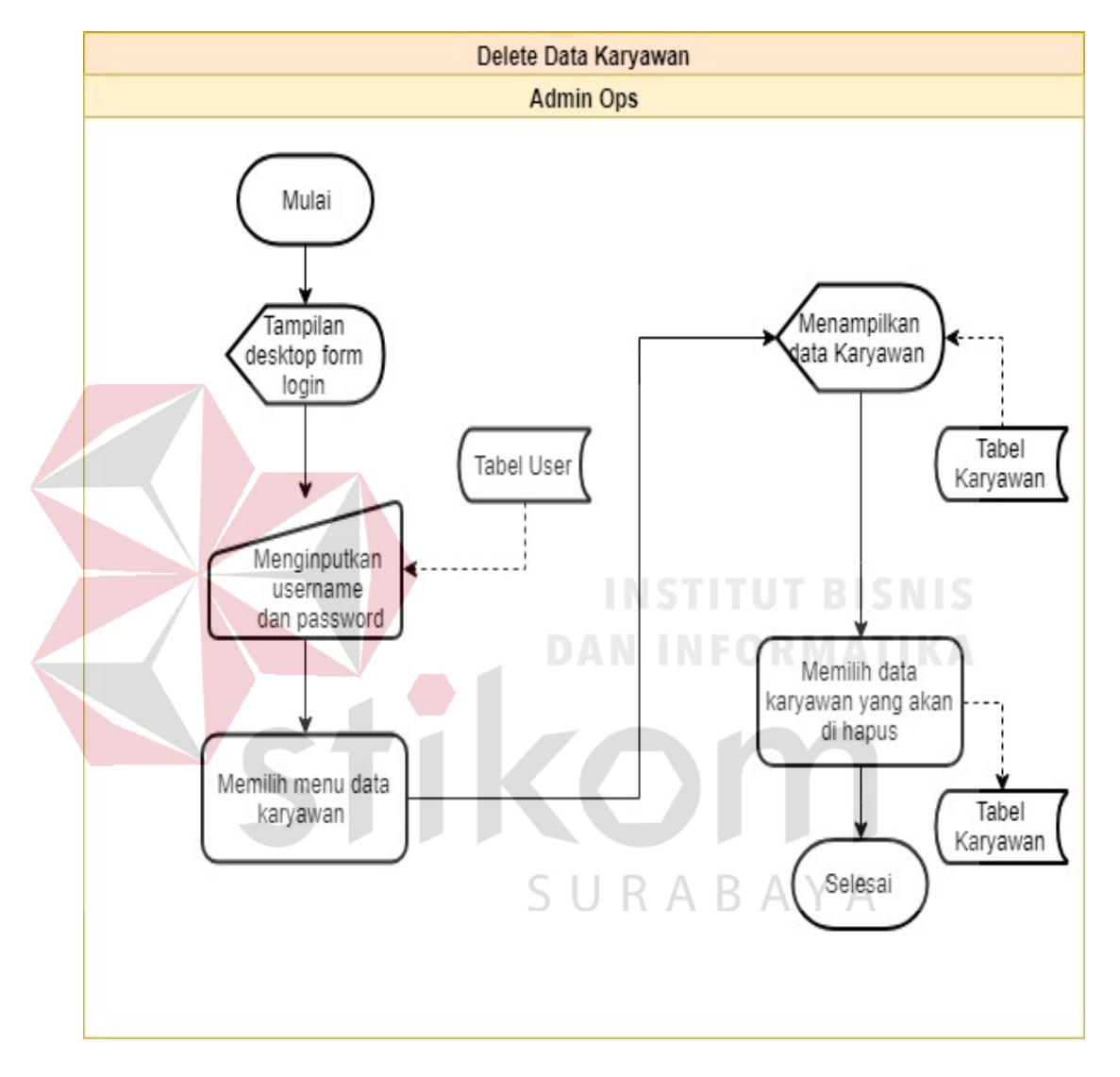

#### **D. System Flow Delete Data Karyawan**

Gambar 4. 5 System Flow Delete Data Karyawan

Pada proses ini bermula dengan admin operasional melakukan login terlebih dahulu, menginputkan username dan password. Setelah berhasil masuk ke menu utama, admin memilih menu data karyawan. Setelah memilih menu data karyawan, maka akan tampil menu data karyawan yang telah di buat sebelumnya.

Setelah itu, admin operasional memilih data karyawan yang akan di hapus. Setelah data di hapus, maka data tersebut akan hilang dari database.

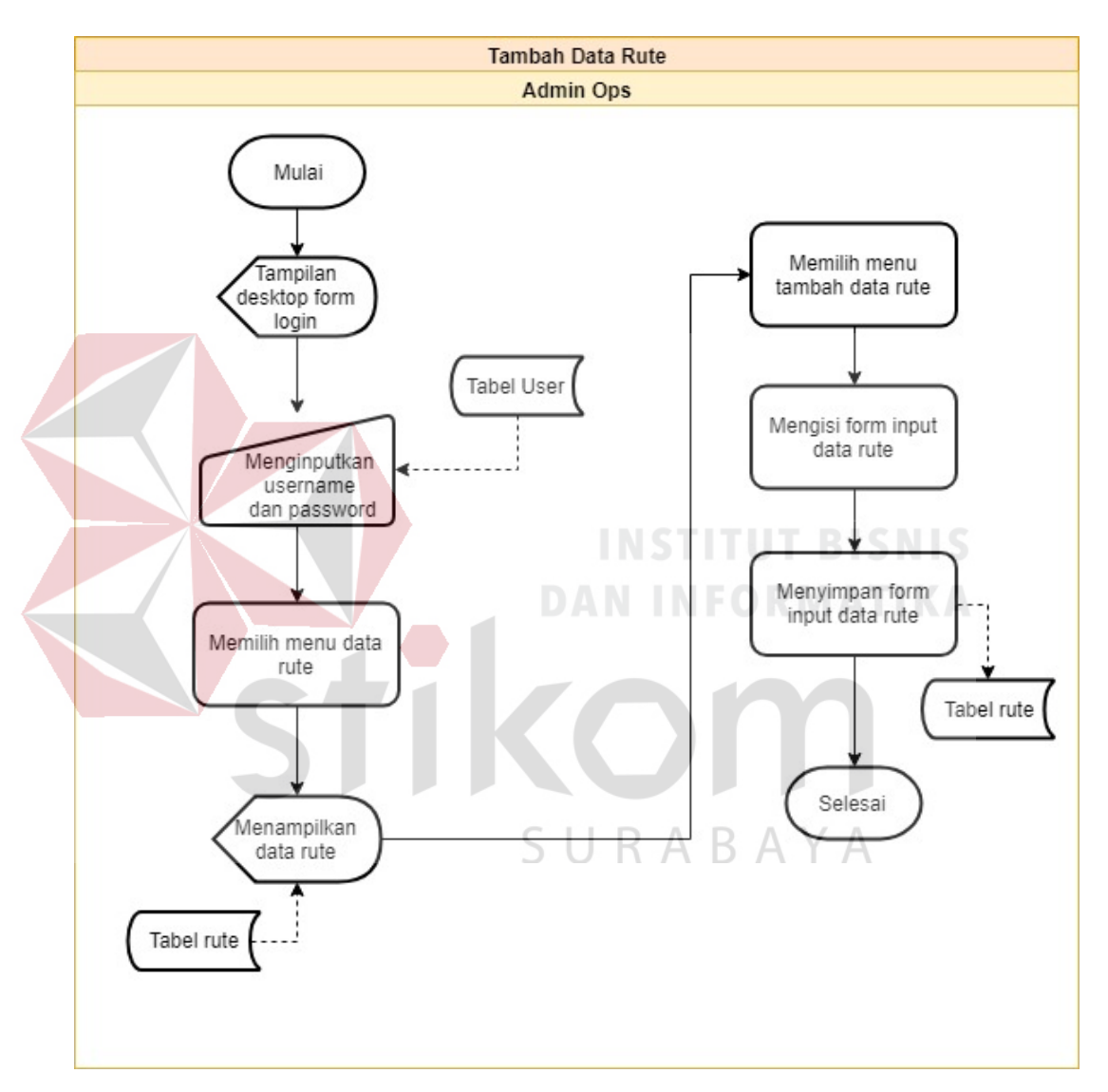

#### **E. System Flow Input Data Rute**

Gambar 4. 6 System Flow Input Data Rute

Pada proses ini bermula dengan admin operasional melakukan login terlebih dahulu, menginputkan username dan password. Setelah berhasil masuk ke menu utama, admin memilih menu data rute. Maka sistem akan menampilkan data karyawan yang telah ada pada database sistem. Setelah itu, memilih menu tambah

untuk menambahkan data rute perjalanan pada sistem database. Selanjutnya, admin akan mengisi form input data rute. Setelah selesai mengisi form data karyawan, selanjutnya sistem akan menyimpan data pada tabel rute yang ada di database.

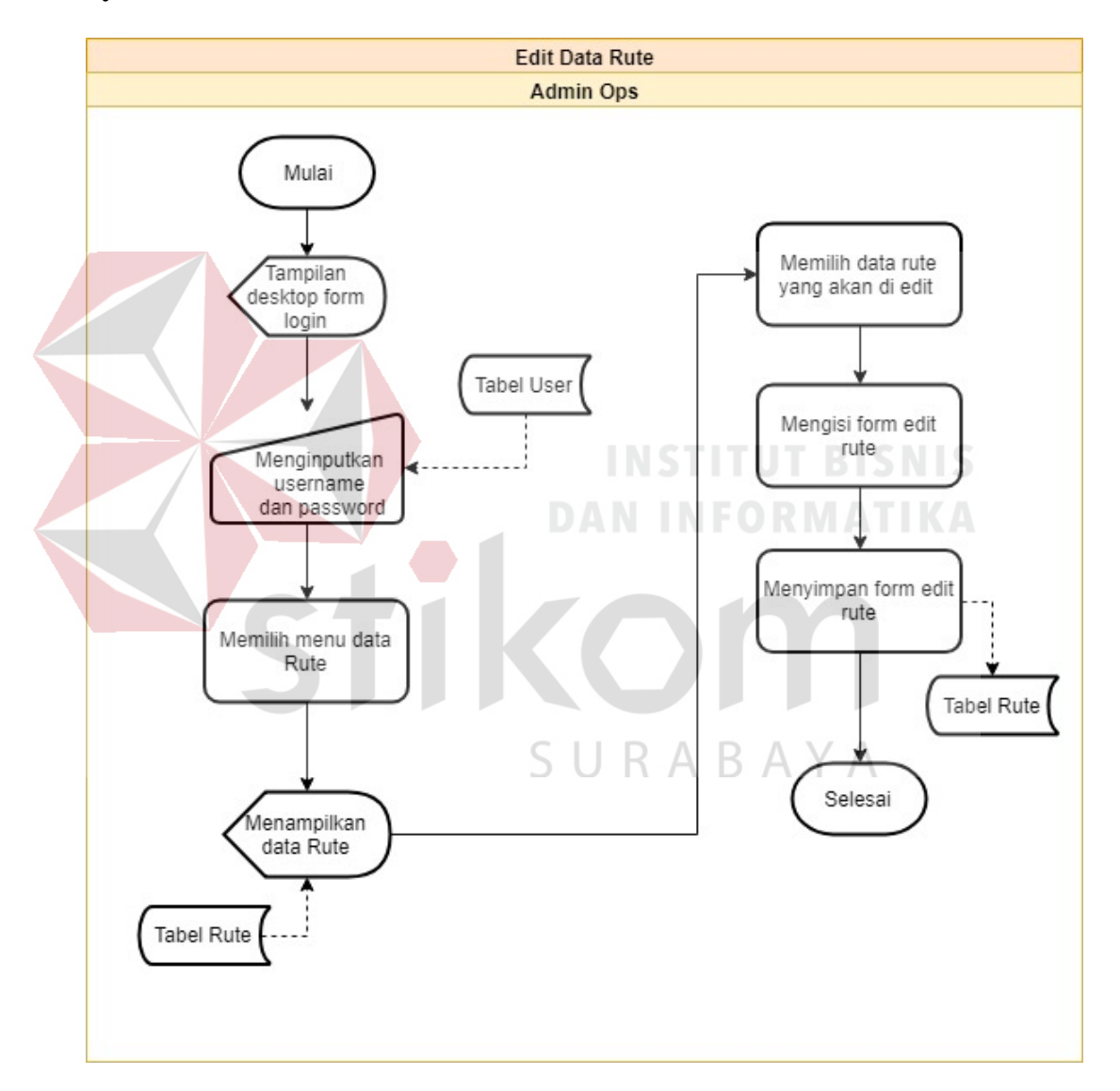

#### **F. System Flow Edit Data Rute**

Gambar 4. 7 System Flow Edit Data Rute

Pada proses ini bermula dengan admin operasional melakukan login terlebih dahulu, menginputkan username dan password. Setelah berhasil masuk ke menu utama, admin memilih menu data rute. Kemudian akan muncul tampilan berupa data rute yang telah di buat sebelumnya. Selanjutnya admin operasional memilih data rute yang akan di edit. Setelah itu, mengisi form edit yang telah tersedia. Setelah mengisi form edit, lalu admin operasional tinggal menyimpan data tersebut kedalam database edit.

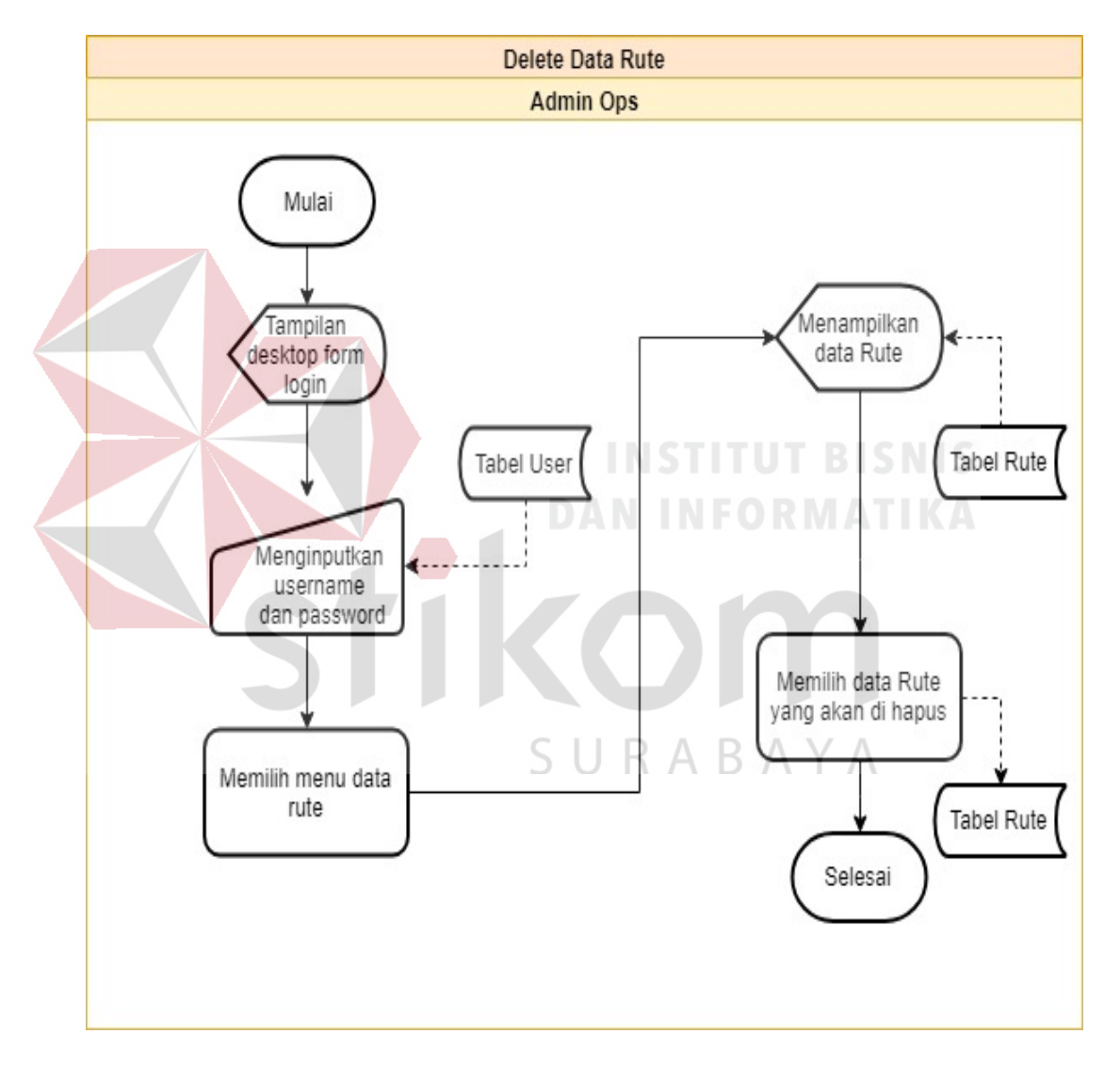

#### **G. System Flow Delete Data Rute**

Gambar 4. 8 System Flow Delete Data Karyawan

Pada proses ini bermula dengan admin operasional melakukan login terlebih dahulu, menginputkan username dan password. Setelah berhasil masuk ke menu utama, admin memilih menu data rute. Setelah memilih menu data rute,

maka akan tampil menu data rute yang telah di buat sebelumnya. Setelah itu, admin operasional memilih data karyawan yang akan di hapus. Setelah memilih data yang akan di hapus, maka admin operasional akan memilih tombol hapus. Setelah data di hapus, maka data tersebut akan hilang dari database.

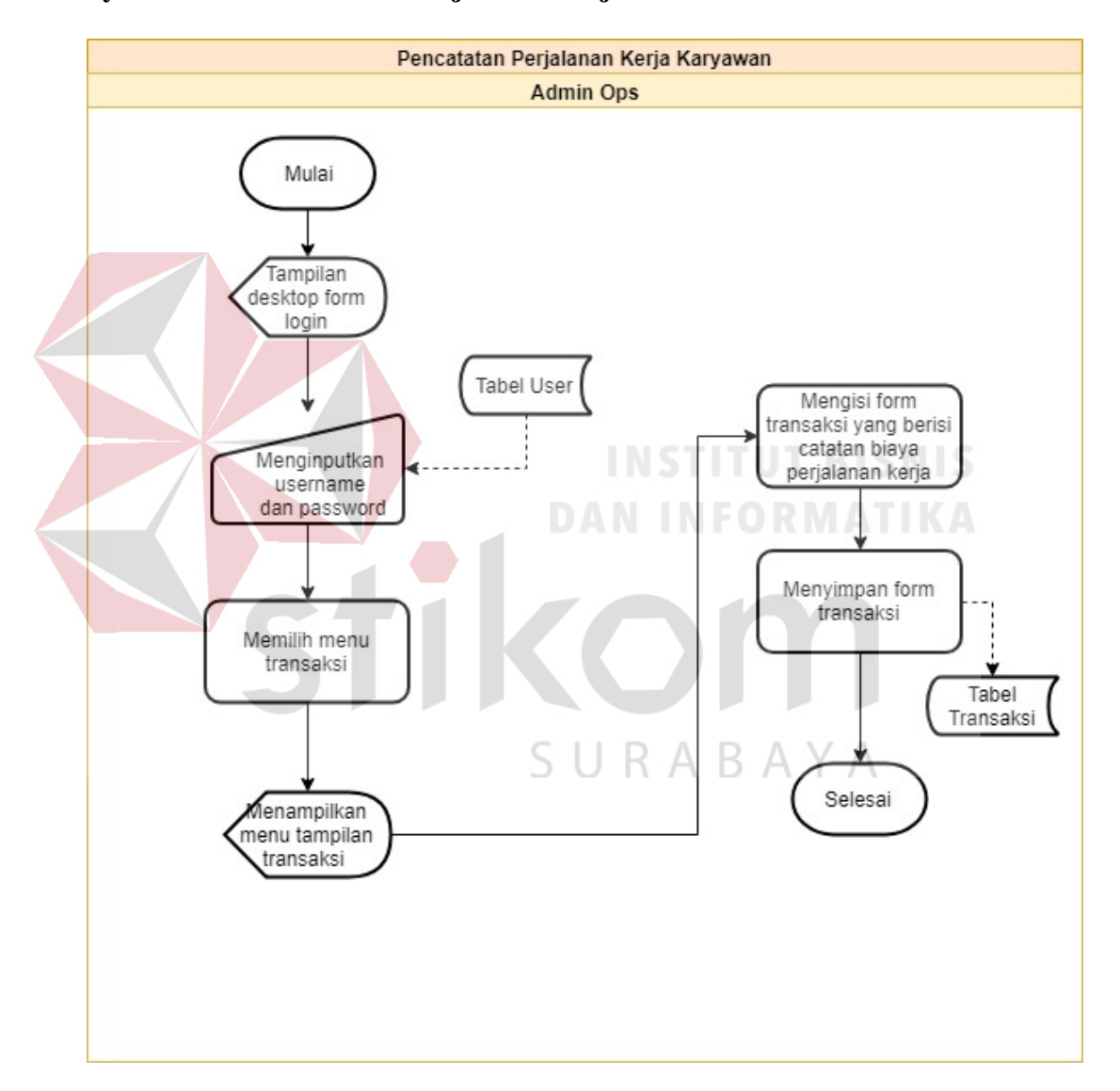

#### **H. System Flow Pencatatan Perjalanan kerja**

Gambar 4. 9 System Flow Pencatatan Perjalanan kerja

Pada proses ini bermula dengan admin operasional melakukan login terlebih dahulu, menginputkan username dan password. Setelah berhasil masuk ke menu utama, admin memilih menu transaksi. Setelah memilih menu transaksi,

maka sistem akan menampilkan data transaksi yang telah di lakukan sebelumnya. Kemudian admin akan mengisi form transaksi yang telah tersedia. Setelah mengisi form transaksi, maka sistem akan menyimpan form transaksi yang telah di isi ke dalam tabel transaksi pada database.

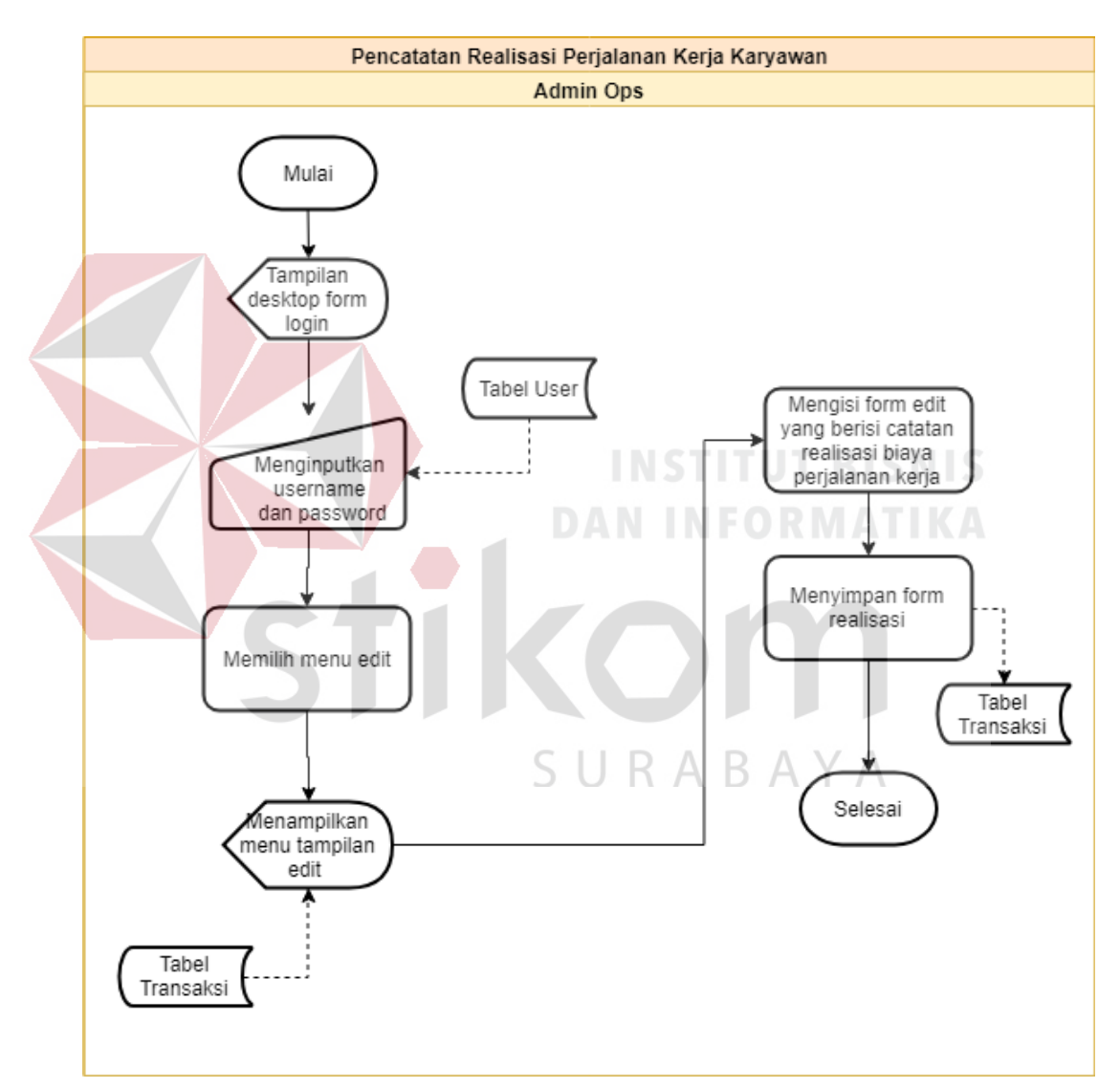

#### **I. System Flow Pencatatan Realisasi Perjalanan kerja**

Gambar 4. 10 Pencatatan Realisasi Perjalanan kerja

Pada proses ini bermula dengan admin operasional melakukan login terlebih dahulu, menginputkan username dan password. Setelah berhasil masuk ke menu utama, admin memilih menu edit transaksi. Setelah memilih menu edit

transaksi, admin akan mengisi form yang berbeda dengan form transaksi. Admin akan mengisi realisasi biaya sesuai dengan nota – nota yang di berikan oleh karyawan bagian cabang setelah selesai melakukan perjalanan kerja. Setelah itu sistem akan menyimpan ke dalam tabel transaksi.

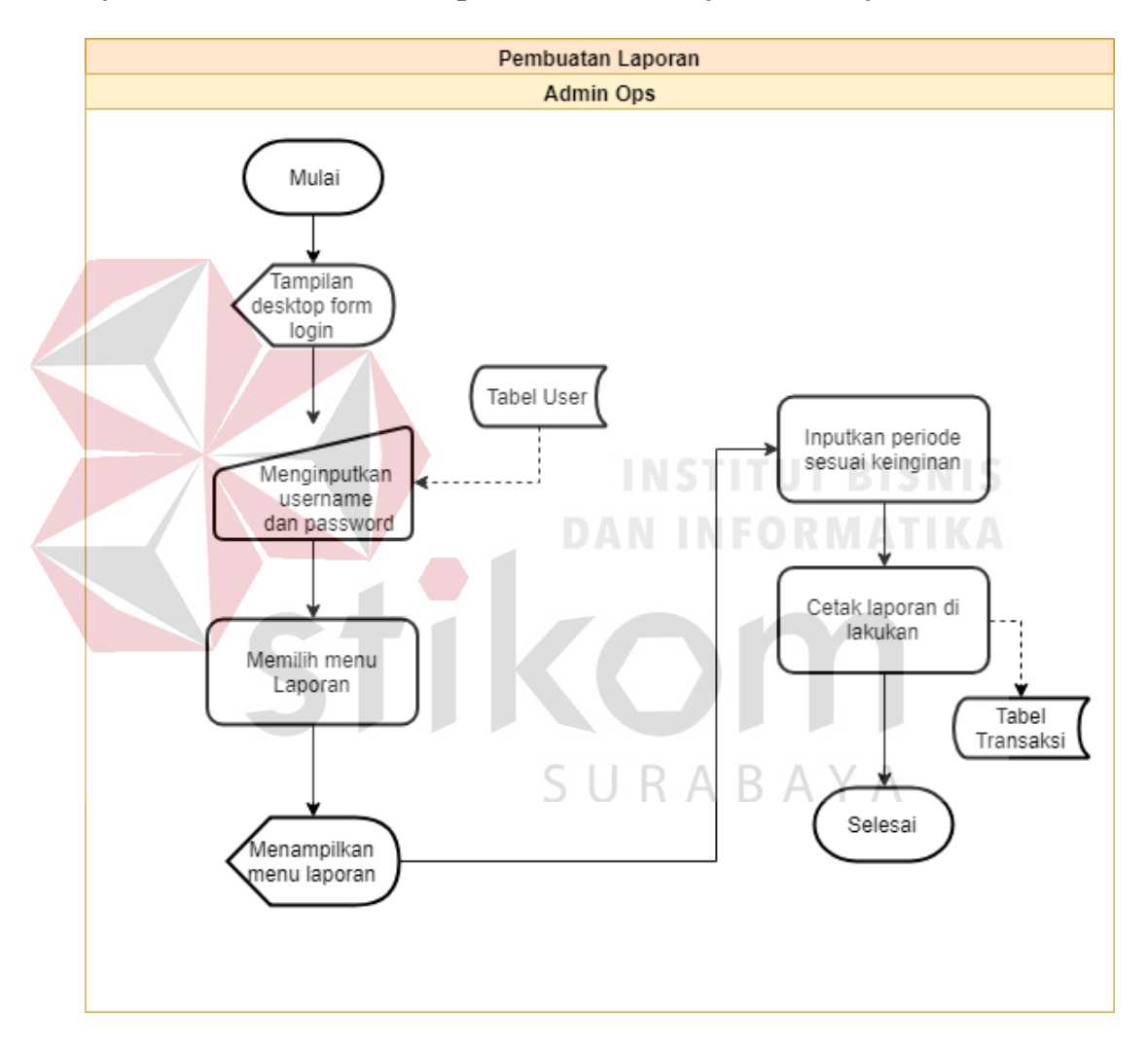

#### **J. System Flow Pembuatan Laporan Catatan Perjalanan Kerja**

Gambar 4. 11 Pembuatan Laporan Catatan Perjalanan Kerja

Pada proses ini bermula dengan admin operasional melakukan login terlebih dahulu, menginputkan username dan password. Setelah berhasil masuk ke menu utama, admin memilih menu laporan. Kemudian admin menginputkan periode cetak sesuai keinginan dan kebutuhan. Lalu sistem akan melakukan cetak laporan berupa dokumen sesuai dengan periode yang telah di tentukan sebelumnya. Laporan cetak diambil dari tabel transaksi dan biaya.

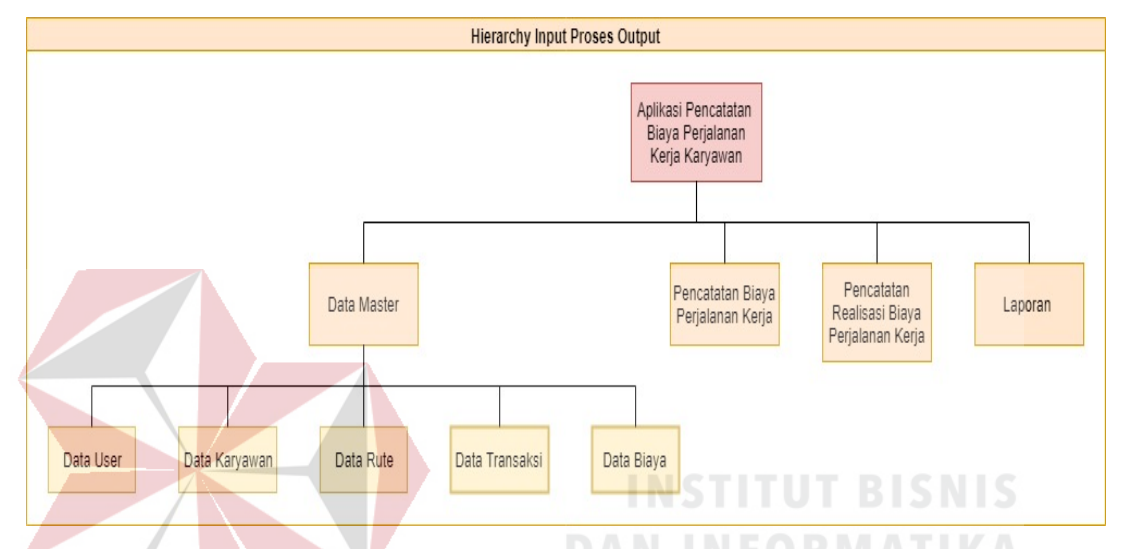

#### <span id="page-39-0"></span>**4.2.3 Hierarchy Input Process Output (HIPO)**

Gambar 4. 12 Hierarchy Input Process Output

Penjelasan dalam tahapan di atas yaitu terdiri dari Input Proses dan Output. Didalam aplikasi Pencatatan Biaya Perjalanan kerja terdapat beberapa Input yang merupakan data master. Di dalam data master itu terdapat beberapa tabel yaitu Tabel User yang di gunakan untuk menyimpan data dari User pengguna aplikasi, Tabel Karyawan yang di gunakan untuk menyimpan data dari Karyawan PT Mntari Smart Guna dan Tabel Rute yang merupakan tabel untuk menyimpan data dari rute perjalanan kerja yang di lakukan oleh karyawan bagian cabang.

Sedangkan untuk tahapan proses dari aplikasi Pencatatan Biaya Perjalanan kerja itu sendiri terdapat 2 proses. 2 proses itu yaitu pencatatan biaya perjalanan kerja yang berfungsi untuk mencatat biaya keluar yang di gunakan untuk

perjalanan kerja dari karyawan PT Mentari SG. Dan 1 proses lainnya yaitu pencatatan realisasi biaya perjalanan kerja yang di gunakan untuk mencatatan biaya yang di keluarkan untuk perjalanan kerja berdasarkan nota – nota yang telah di hasilkan. Sementara untuk tahap output dari aplikasi ini sendiri yaitu merupakan pencetakan laporan biaya perjalanan kerja pada PT MSG.

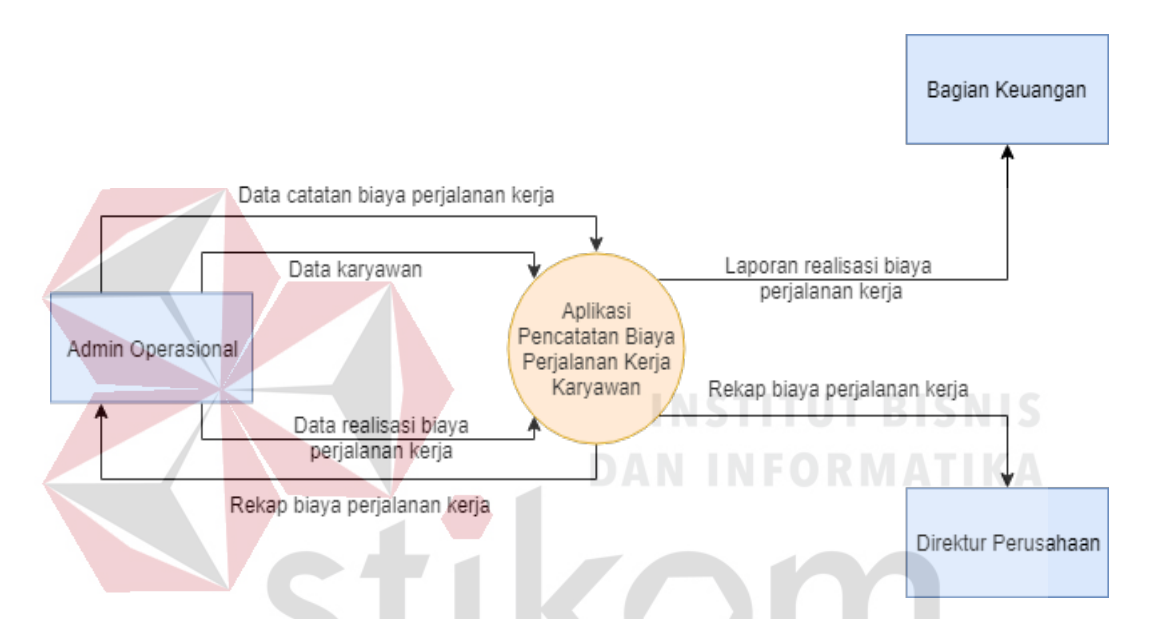

#### <span id="page-40-0"></span>**4.2.4 Context Diagram**

Gambar 4. 13 Context Diagram

Penjelasan dari context diagram diatas adalah diawali dengan melakukan input data catatan biaya perjalanan kerja yang berisi informasi yang di butuhkan untuk pencatatan biaya ke sistem aplikasi. Dalam pencatatan tersebut juga terdapat data karyawan yang ikut tercatat dalam tabel dan muncul di dalam sistem. Selanjutnya juga ada proses input data realisasi biaya perjalanan kerja ke dalam sistem. Proses tersebut juga di sertai dengan nota – nota sebagai bukti dari pemakaian biaya tersebut.

Dari data realisasi biaya perjalanan kerja yang telah di inputkan akan menghasilkan output berupa laporan realisasi biaya yang akan di terima oleh 3 pihak yang berbeda. Laporan tersebut akan di terima oleh direktur perusahaan untuk di pakai saat pengontrolan kedepannya, bagian keuangan untuk di pakai acuan dana pengeluaran kedepannya dan pihak admin sendiri yang berguna untuk menjadi laporan kerja.

<span id="page-41-0"></span>**4.2.5 Data Flow Diagram (DFD)** 

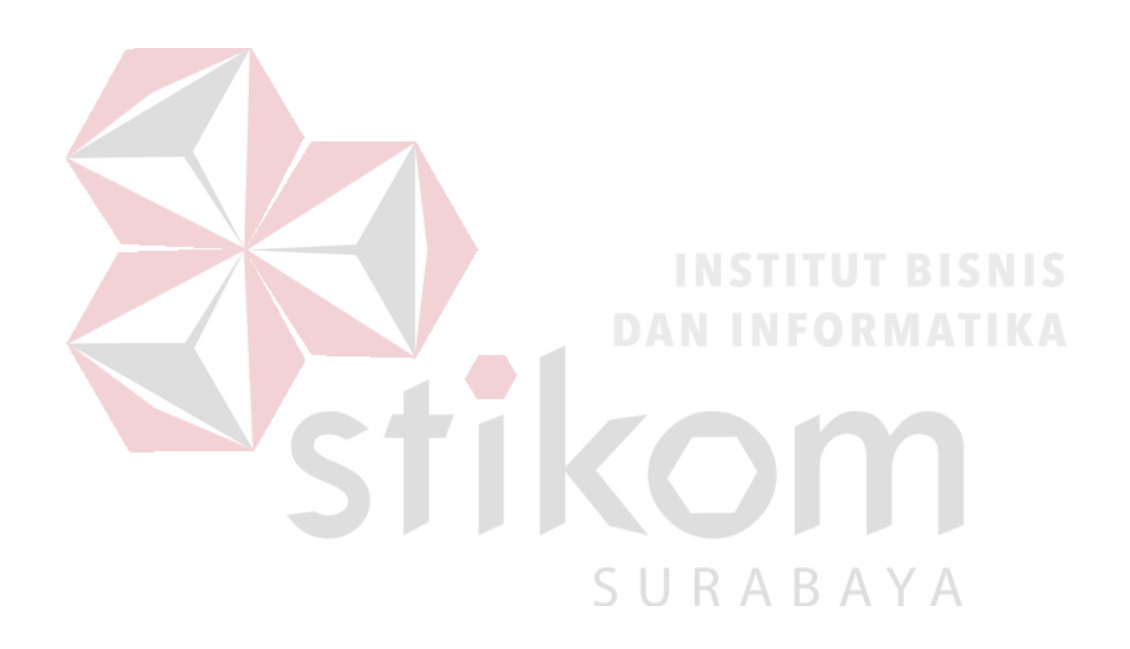

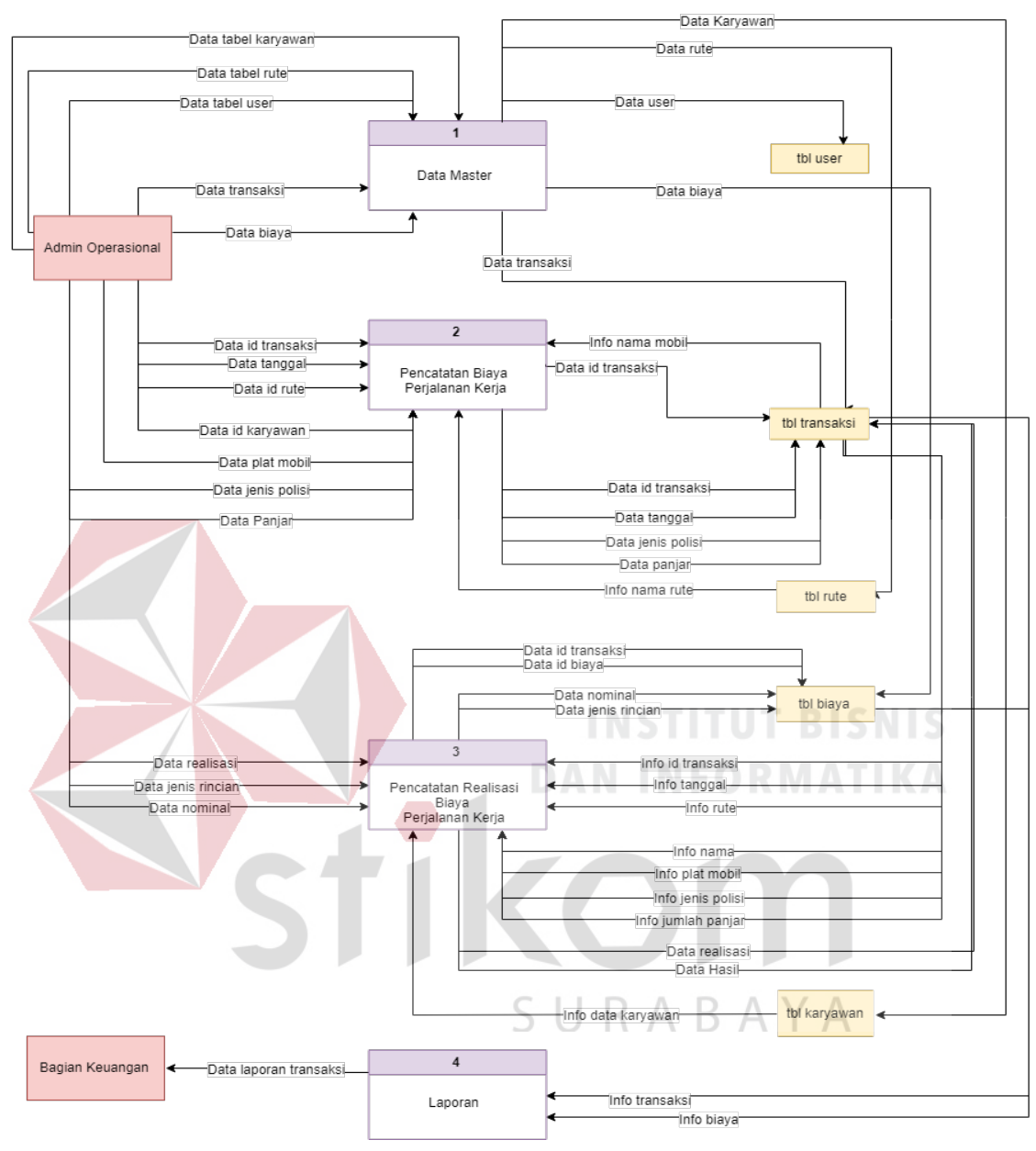

Gambar 4. 14 DFD Level 0

#### **A. DFD Level 0**

Tahap diatas merupakan gambaran dari alur yang terjadi dalam sistem Pencatatan Biaya Perjalanan kerja pada PT Mentari Smart Guna. Diatas menjelaskan alur yang terjadi mulai dari Aktor ke proses atau sistem dan akhirnya masuk ke database atau tabel.

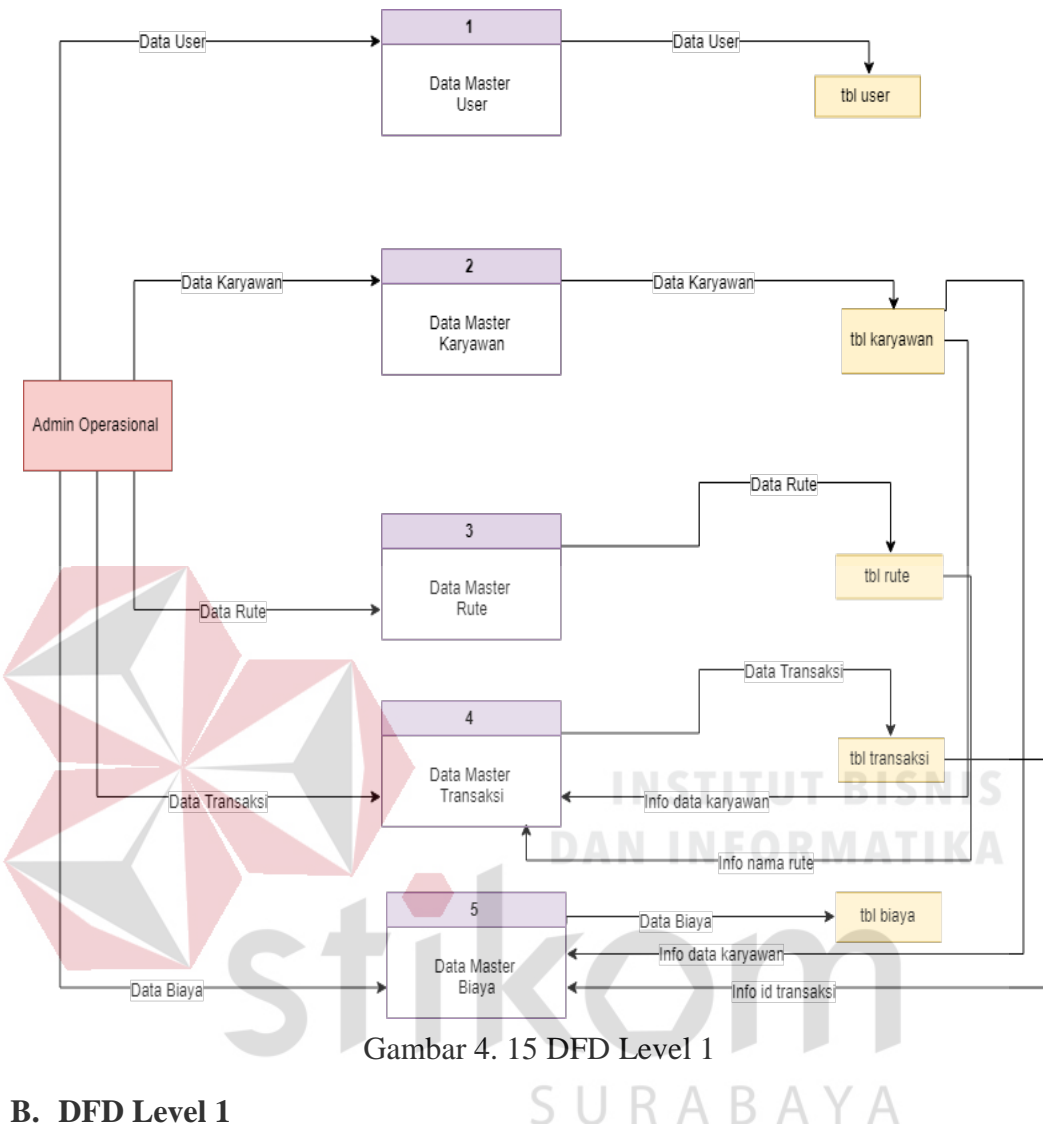

Sedangkan DFD Level 1 diatas menjelaskan tentang alur proses pada data master. Mulai dari aktor yang menginputkan melalui sistem yang telah di buat. Kemudian untuk selanjutnya akan di simpan ke dalam tabel yang telah di buat sebelumnya. Tak hanya itu saja, alur diatas juga menunjukan alur dari tabel ke dalam sistem untuk selanjutnya di tampilkan ke dalam sistem guna melengkapi sistem yang ada. Hal tersebut dapat membantu aktor yang disini adalah admin operasional dalam melihat dan melengkapi sehingga sistem dapat berjalan dengan sempurna sebagaimana mestinya.

#### <span id="page-44-0"></span>**4.2.6 Entity Relational Diagram**

#### **A. CDM**

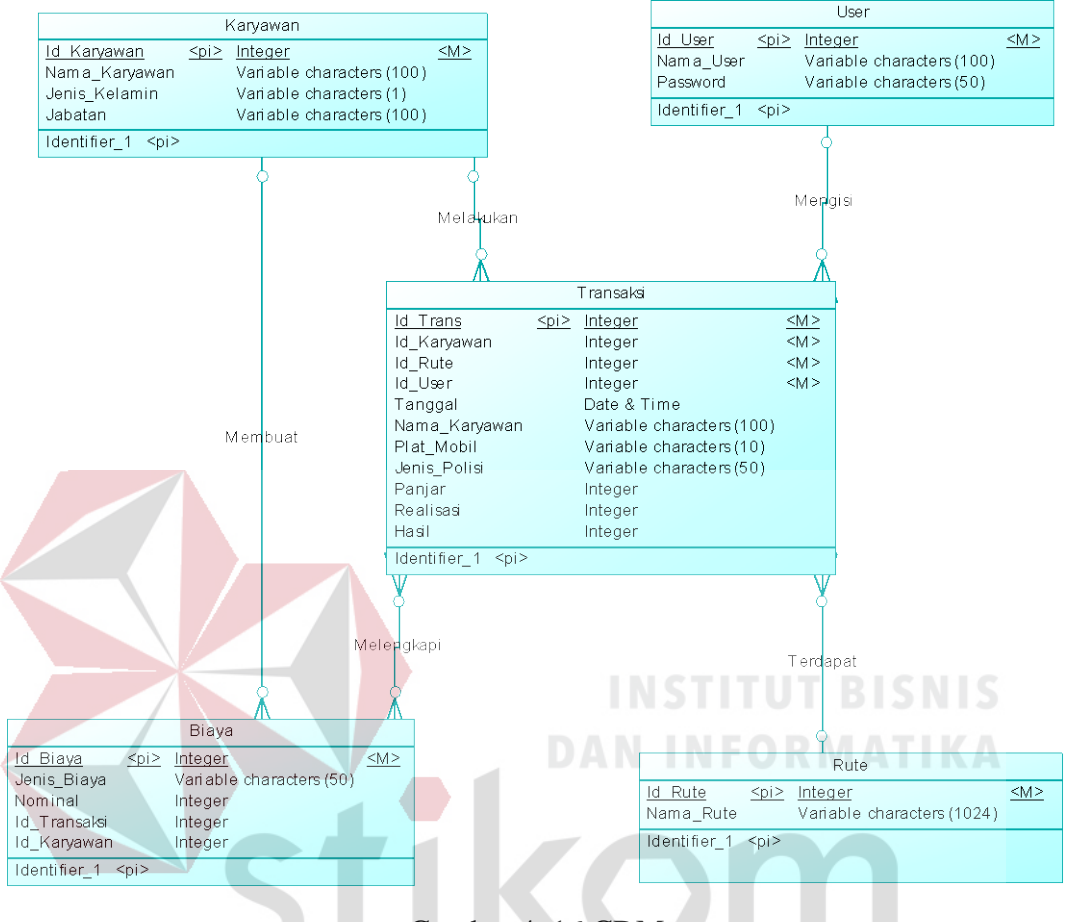

Gambar 4. 16 CDM

Gambar diatas menjelaskan tentang bagaimana alur dalam database yang terdiri dari beberapa tabel yang saling terhubung satu sama lainnya. Dalam gambaran database diatas, yang menjadi pusat databasenya yaitu tabel transaksi. Hal itu dapat di tunjukan dengan terlihat bahwa semua tabel yang ada berelasi dengan tabel transaksi. Tetapi ada satu tabel yang tidak berelasi ke tabel transaksi, yaitu tabel biaya. Tabel transaksi malah yang berelasi ke tabel biaya.

#### **B. PDM**

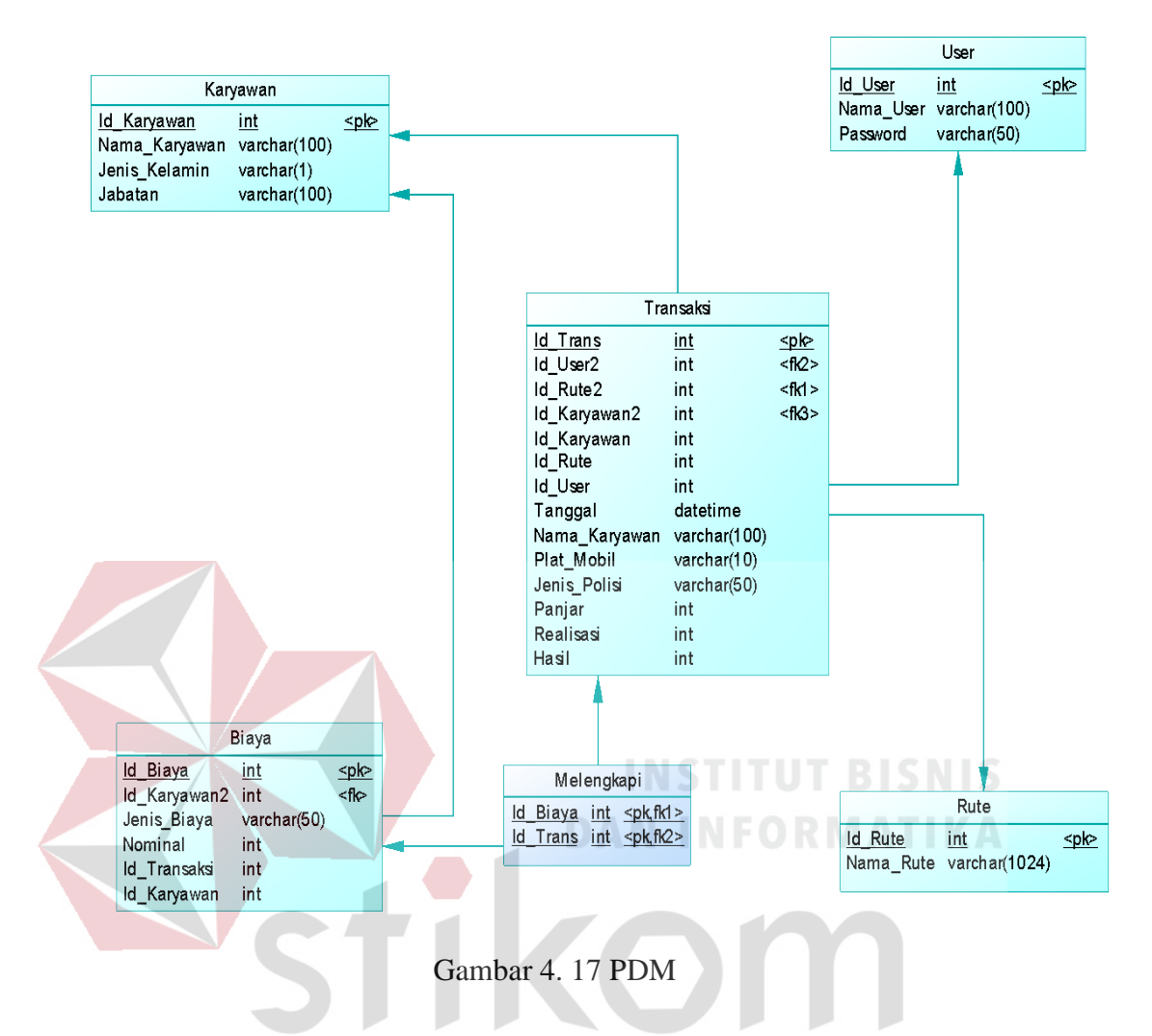

Gambar diatas menjelaskan tentang bagaimana alur dalam database yang terdiri dari beberapa tabel yang saling terhubung satu sama lainnya. Dalam gambaran database diatas, yang menjadi pusat databasenya yaitu tabel transaksi. Hal itu dapat di tunjukan dengan terlihat bahwa semua tabel yang ada berelasi dengan tabel transaksi. Tetapi ada satu tabel yang tidak berelasi ke tabel transaksi, yaitu tabel biaya. Tabel transaksi malah yang berelasi ke tabel biaya. Yang membedakan dengan gambar sebelumnya adalah adanya tabel tambahan baru yang muncul antara tabel transaksi dan tabel biaya. Tabel tersebut yaitu tabel melengkapi yang berisi PK dari kedua tabel yang saling terhubung.

#### <span id="page-46-0"></span>**4.2.7 Struktur Tabel**

#### **A. Tabel Transaksi**

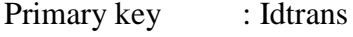

Foreign key : Id\_Karyawan, Id\_Rute, Id\_User

Fungsi : Menyimpan data transaksi

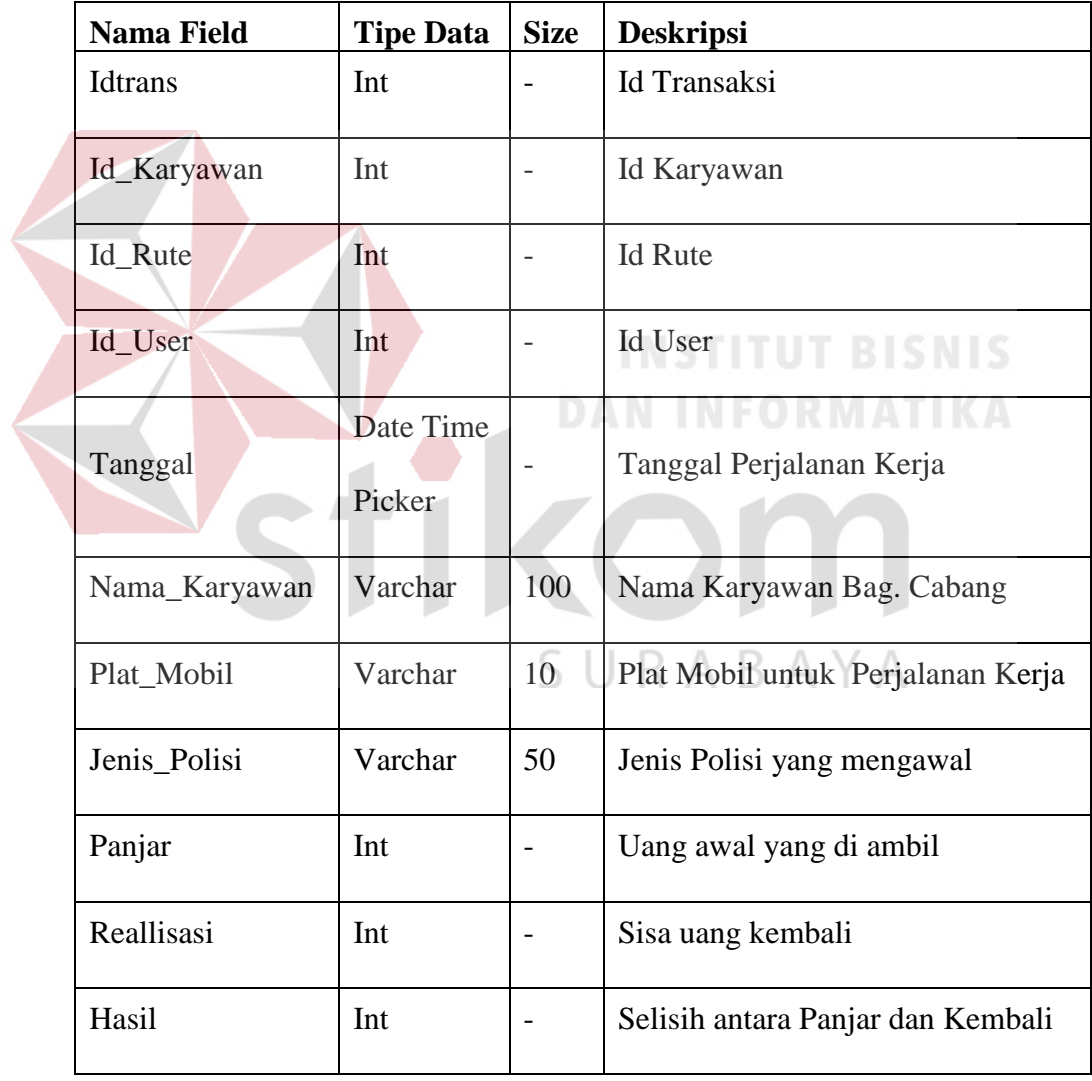

Tabel 4. 4 Tabel Transaksi

#### **B. Tabel Biaya**

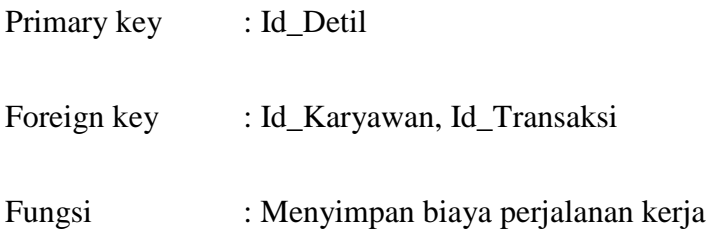

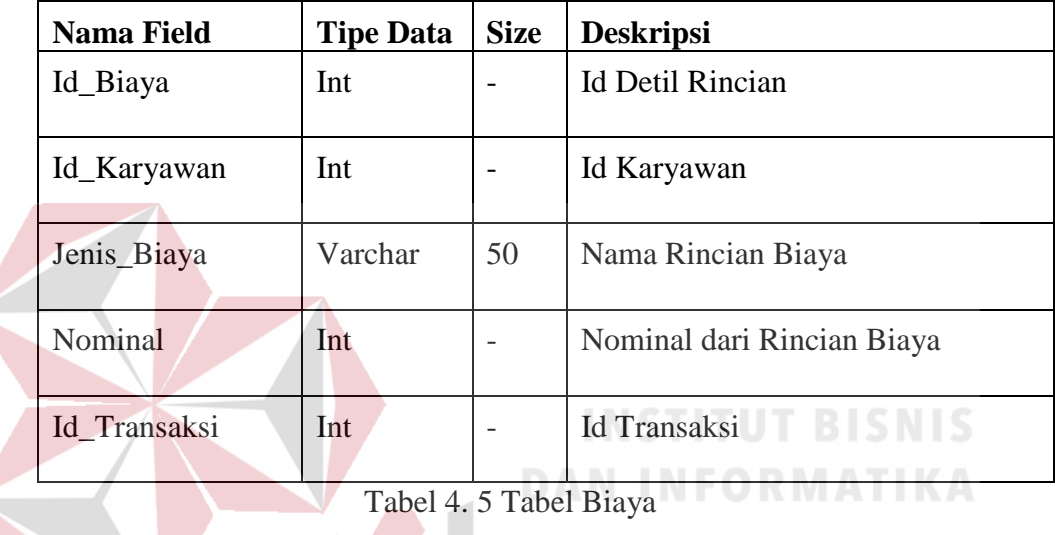

**C. Tabel User**

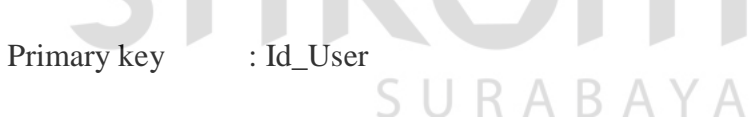

Foreign key :-

Fungsi : Menyimpan data User

T

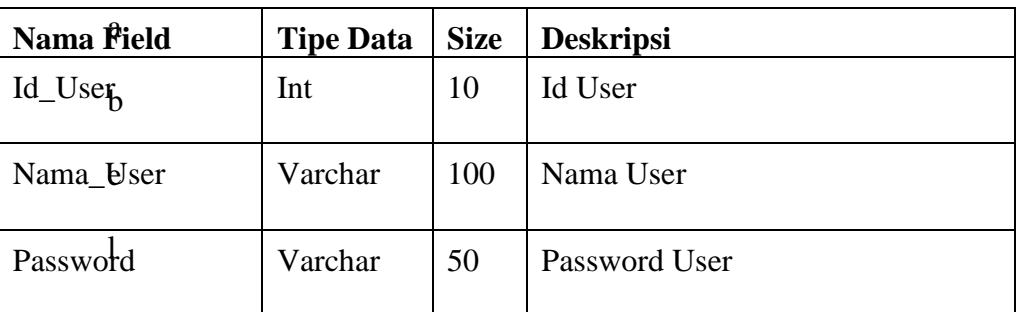

4. 6 Tabel User

### **D. Tabel Karyawan**

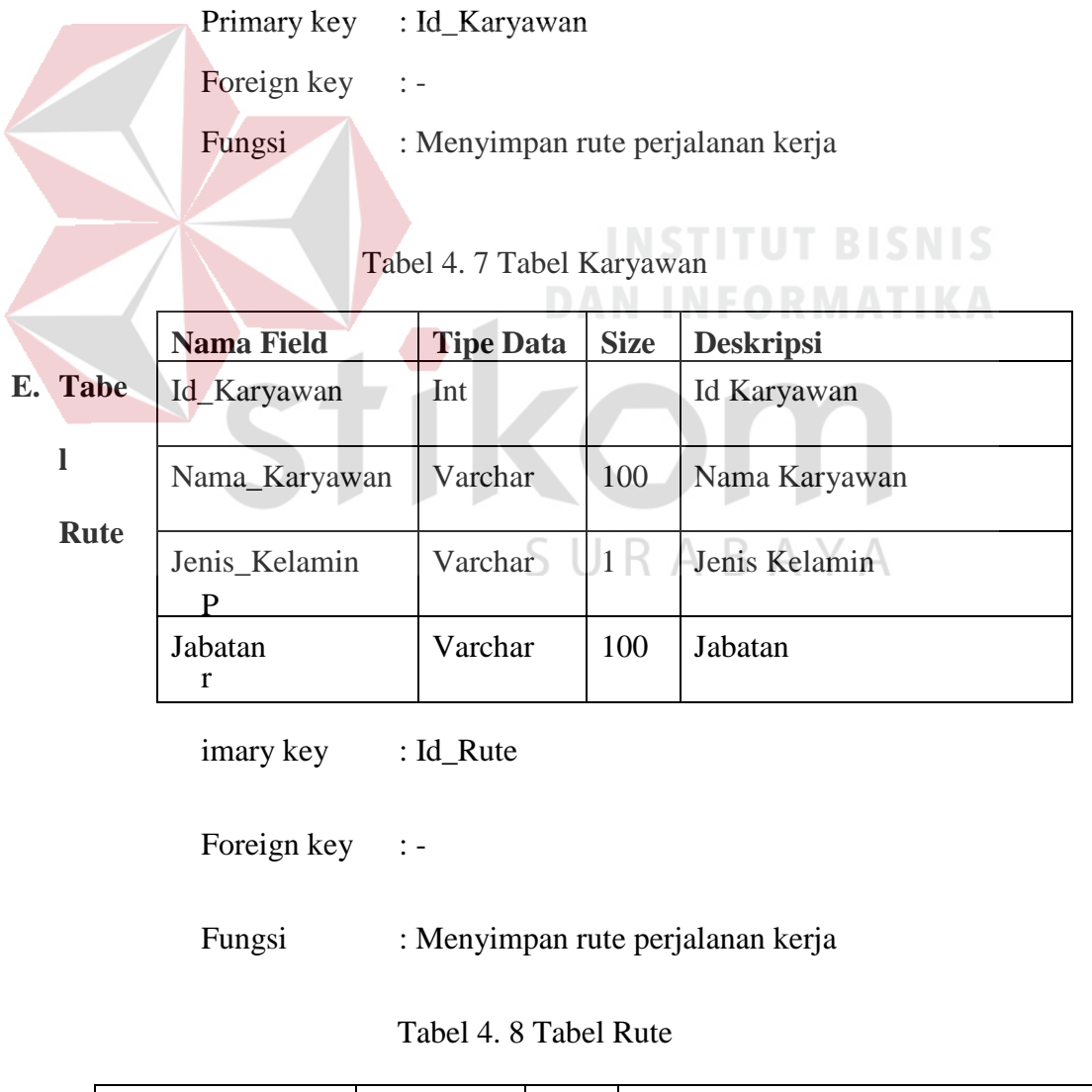

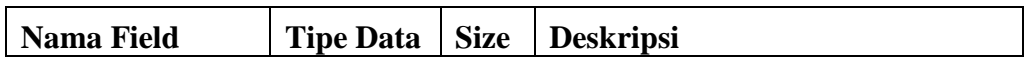

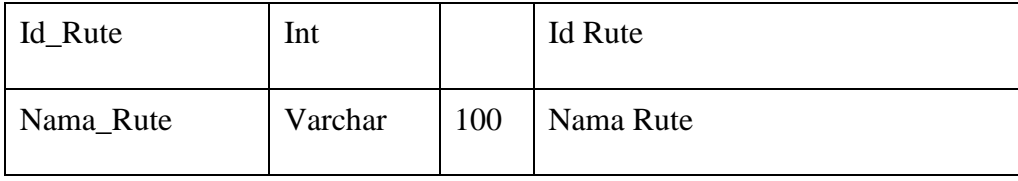

#### <span id="page-49-0"></span>**4.2.8 Desain Input Output**

#### **A. Input/Output**

Desain dari masukan dan keluaran dari proses akan dijelaskan pada sesi ini. Bahan mentah dari informasi adalah data yang terjadi dari transaksi atau kegiatan yang dilakukan oleh pengguna.

1 Desain Input *Login user.*

Pengguna harus memasukkan user dan password pada form login untuk dapat mengakses aplikasi.

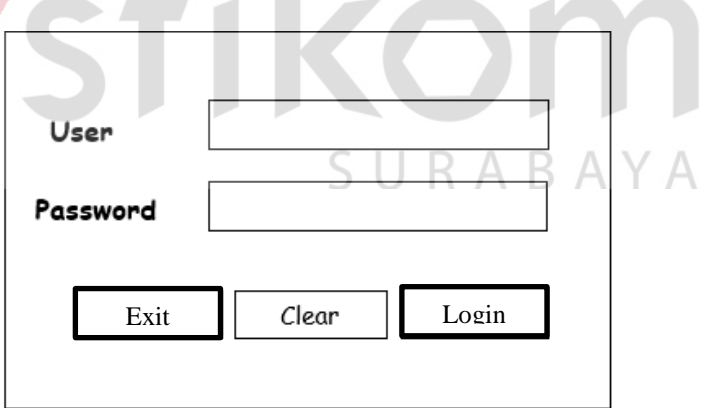

Gambar 4. 18 Desain Input Login user

Pada login user terdapat 2 inputan, yaitu username dan password. Setelah menginputkan username dan password, user akan di hadapkan ke 3 pilihan tombol. Tombol exit di gunakan jika ingin keluar dari form pencatatan biaya perjalanan kerja dan tidak jadi masuk ke dalam sistem. Tombol clear di gunakan

jika ingin menghapus data username dan password yang telah di ketik karena terjadi kesalahan dalam penginputannya. Hal itu dapat mempermudah user jika mengalami kesalahan penginputan. Jadi tidak perlu menghapus manual satu per satu. Sedangkan tombol login di gunakan untuk masuk kedalam menu selanjutnya saat penginputan username dan password telah selesai dan berhasil.

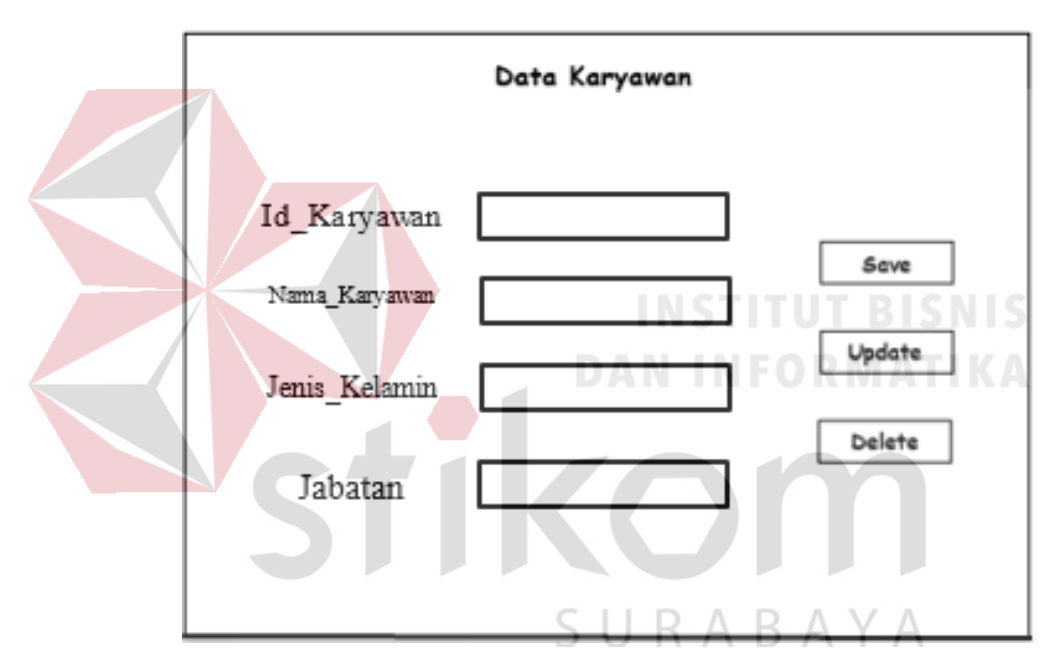

Gambar 4. 19 Desain Input Data Biaya Perjalanan Kerja

2 Desain Input Data Karyawan.

Pada input data karyawan terdapat 4 inputan, yaitu id\_karyawan, nama\_karyawan, jenis\_kelamin dan jabatan. Setelah menginputkan id\_karyawan, nama\_karyawan, jenis\_kelamin dan jabatan, user akan di hadapkan ke 3 pilihan tombol. Tombol save di gunakan jika ingin menyimpan data dari form input karyawan ke dalam sistem. Tombol Update di gunakan untuk mengedit data yang perlu diubah sesuai dengan kebutuhan. Tombol Delete di gunakan jika ingin menghapus data karyawan yang telah di input karena terjadi kesalahan dalam penginputannya. Hal itu dapat mempermudah user jika mengalami kesalahan penginputan. Jadi tidak perlu menghapus manual satu per satu. Hal tersebut juga membantu user jika ada karyawan yang sudah tidak bekerja lagi di PT Mentari Smart Guna Sidoarjo.

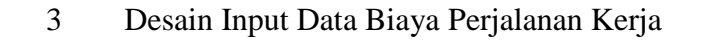

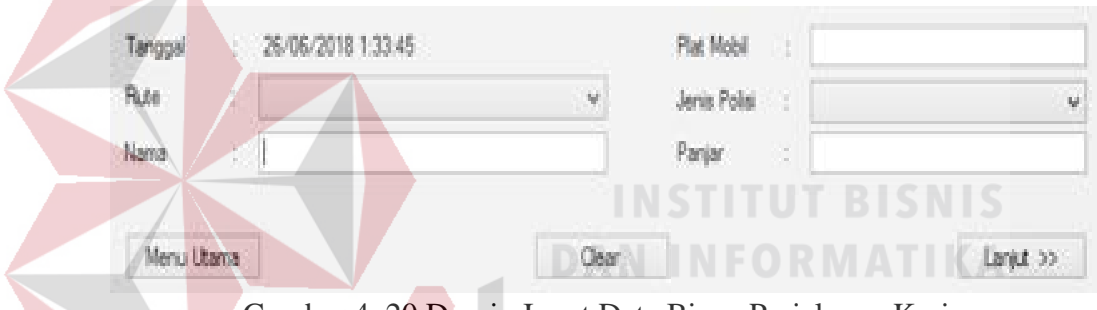

Gambar 4. 20 Desain Input Data Biaya Perjalanan Kerja

Pada input data biaya perjalanan kerja terdapat 5 inputan, yaitu rute, nama, plat mobil, jenis polisi dan panjar dan juga terdapat inputan tanggal yang sudah diatur secara otomatis. Rute merupakan jalur perjalanan kerja yang akan dilakukan. Lalu nama merupakan nama karyawan yang melakukan perjalanan kerja. Kemudian plat mobil merupakan catatan mobil yang di gunakan berdasarkan plat mobil yang bersangkutan. Selanjutnya ada jenis polisi yang merupakan pilihan polisi yang mengawal perjalanan kerja yaitu POLRES maupun POLDA. Dan yang terakhir yaitu panjar, yang merupakan jumlah uang yang di bawa oleh karyawan saat melakukan perjalanan kerja. Setelah menginputkansemua data diatas, user akan di hadapkan ke 3 pilihan tombol.

Tombol lanjut di gunakan jika ingin menyimpan data dari form input data biaya perjalanan kerja ke dalam sistem. Tombol clear di gunakan jika ingin menghapus data karyawan yang telah di input karena terjadi kesalahan dalam penginputannya. Hal itu dapat mempermudah user jika mengalami kesalahan penginputan. Jadi tidak perlu menghapus manual satu per satu.

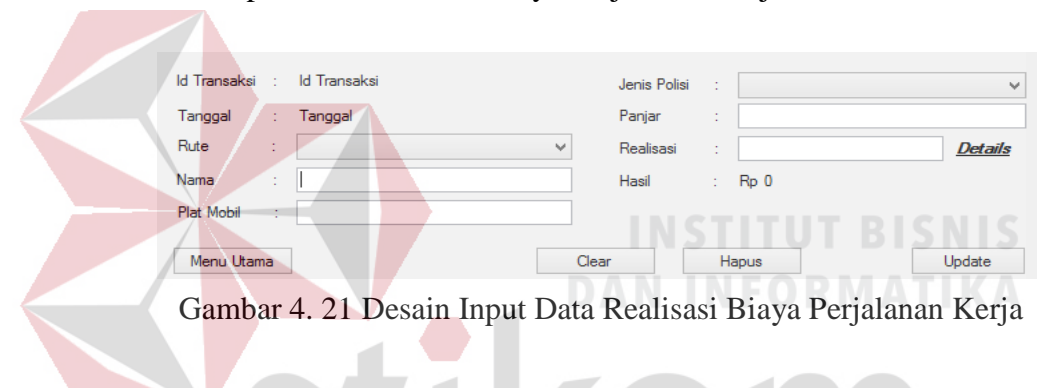

4 Desain Input Realisasi Data Biaya Perjalanan Kerja

Pada input realisasi data biaya perjalanan kerja terdapat 6 inputan, 5 inputan merupakan data dari inputan data biaya perjalanan kerja yaitu rute, nama, plat mobil, jenis polisi dan panjar dan juga terdapat inputan tanggal yang sudah diatur secara otomatis. Yang membedakan dengan form berikutnya yaitu hanya terletak pada realisasinya saja. Realisasi itu merupakan jumlah uang yang di terpakai untuk perjalanan kerja. Setelah menginputkansemua data diatas, user akan di hadapkan ke 4 pilihan tombol. Tombol update di gunakan jika ingin menyimpan data dari form input data realisasi biaya perjalanan kerja ke dalam sistem.

Tombol clear di gunakan jika ingin menghapus data karyawan yang telah di input karena terjadi kesalahan dalam penginputannya. Hal itu dapat mempermudah user jika mengalami kesalahan penginputan. Jadi tidak perlu menghapus manual satu per satu. Sedangkan tombol hapus merupakan tombol yang di gunakan untuk menghapus transaksi yang tidak di perlukan lagi. Sedangkan tombol satu lagi yaitu menu utama. Tombol itu berfungsi untuk kembali ke menu utama jika tidak ingin melakukan update terhadap data transaksi.

#### <span id="page-53-0"></span>**4.3 Implementasi**

Implementasi merupakan penerapan yang telah dibuat berdasarkan hasil analisis dan perancangan.

#### <span id="page-53-1"></span>**4.3.1 Kebutuhan Sistem**

Kebutuhan sistem diperlukan sebagai perangkat untuk mendukung sistem agar dapat berjalan sesuai dengan fungsinya, perangkat yang mendukung meliputi:

- A. Perangkat lunak (Software).
- B. Perangkat keras (Hardware).

#### **A. Perangkat Lunak (***Software***)**

Perangkat lunak (*Software)* yang dibutuhkan untuk menjalankan sistem Pencatatan Biaya Perjalanan Kerja Berbasis Desktop pada PT Mentari Smart Guna Sidoarjo sebagai berikut:

|   | Windows 7 / Windows 8           | Sistem Operasi     |
|---|---------------------------------|--------------------|
|   | Visual Studio                   | Pemograman Desktop |
| 3 | Mozilla Firefox, Google Chrome, | Web Browser        |
|   | <b>SQL</b> Server management    | Database server    |

Tabel 4. 9 Perangkat Lunak

#### **B. Perangkat Keras (***Hardware***)**

Spesifikasi perangkat keras (*Hardware*) minimal yang dibutuhkan untuk menjalankan Sistem Pencatatan Biaya Perjalanan Kerja Berbasis Desktop pada PT Mentari Smart Guna Sidoarjo sebagai berikut:

Tabel 4. 10 Perangkat Keras **TELES IN IS DAN INFORMATIKA** 1 Processor type Dualcore Prosessor 2 Memory 2GB DDR3 3 Hard drive type Minimum 250 GB Hard Drive 4 Network Gigabit Network 5 | Optical drive | Type DVD-RW 6 Monitor Monitor 15" 7 | VGA Intel HD Graphics 3000 8 | Keyboard | USB Keyboard 9 Mouse USB Optical Mouse

#### <span id="page-55-0"></span>**4.3.2 Penjelasan Implementasi Sistem**

Pada penjelasan implementasi sistem akan menjelaskan mengenai tampilan beserta fungsi dari aplikasi pencatatan perjalanan kerja pada PT Mentari Smart Guna.Sidoarjo, berikut merupakan tampilan-tampilan yang digunakan pada aplikasi pencatatan surat karyawan pada PT Mentari Smart Guna Sidoarjo.

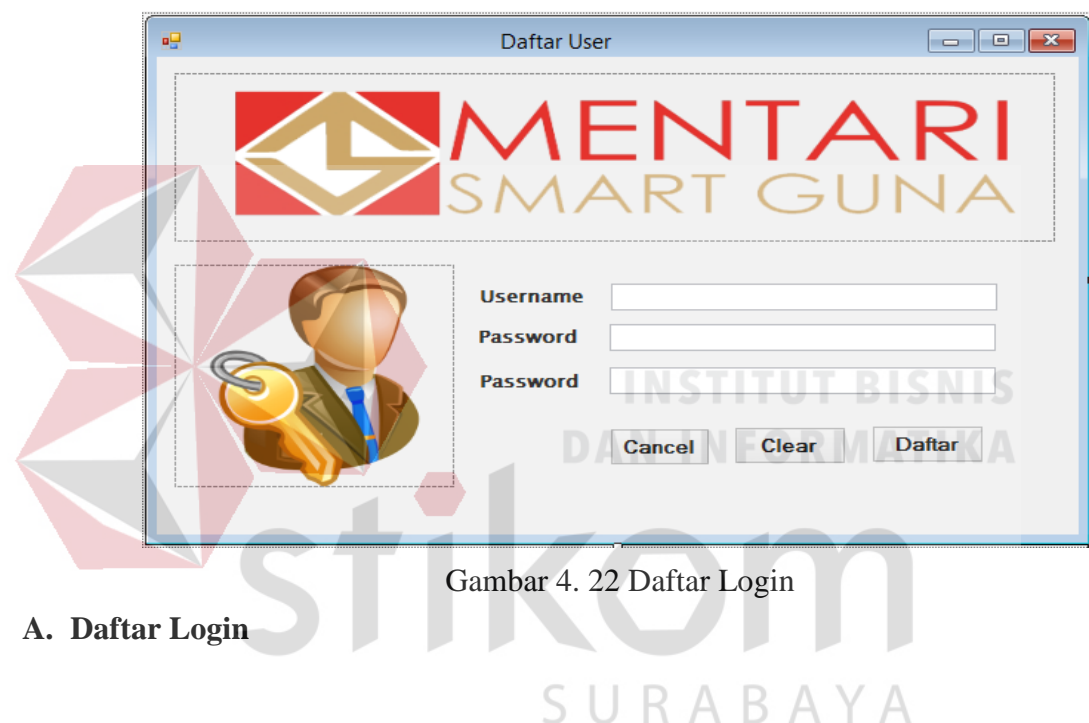

Pada gambar 4. 22 terdapat 3 inputan textbox. Inputan terdiri dari username yang berisi nama dari calon user. Kedua yaitu password yang berisi password yang akan di gunakan untuk login bagi user agar bisa masuk kedalam menu utama. Lalu yang ketiga adalah passwor, disini di gunakan untuk melakukan konfirmasi password. Selain 3 inputan diatas, terdapat juga 3 tombol yang dapat di gunakan user. Yang pertama tombol cancel di gunakan jika ingin keluar dari form login dan tidak jadi masuk ke dalam sistem. Tombol clear di gunakan jika ingin menghapus data username dan password yang telah di ketik

karena terjadi kesalahan dalam penginputannya. Hal itu dapat mempermudah user jika mengalami kesalahan penginputan. Jadi tidak perlu menghapus manual satu per satu. Sedangkan tombol daftar di gunakan untuk daftar sebagai user dari aplikasi pencatatan biaya perjalanan kerja.

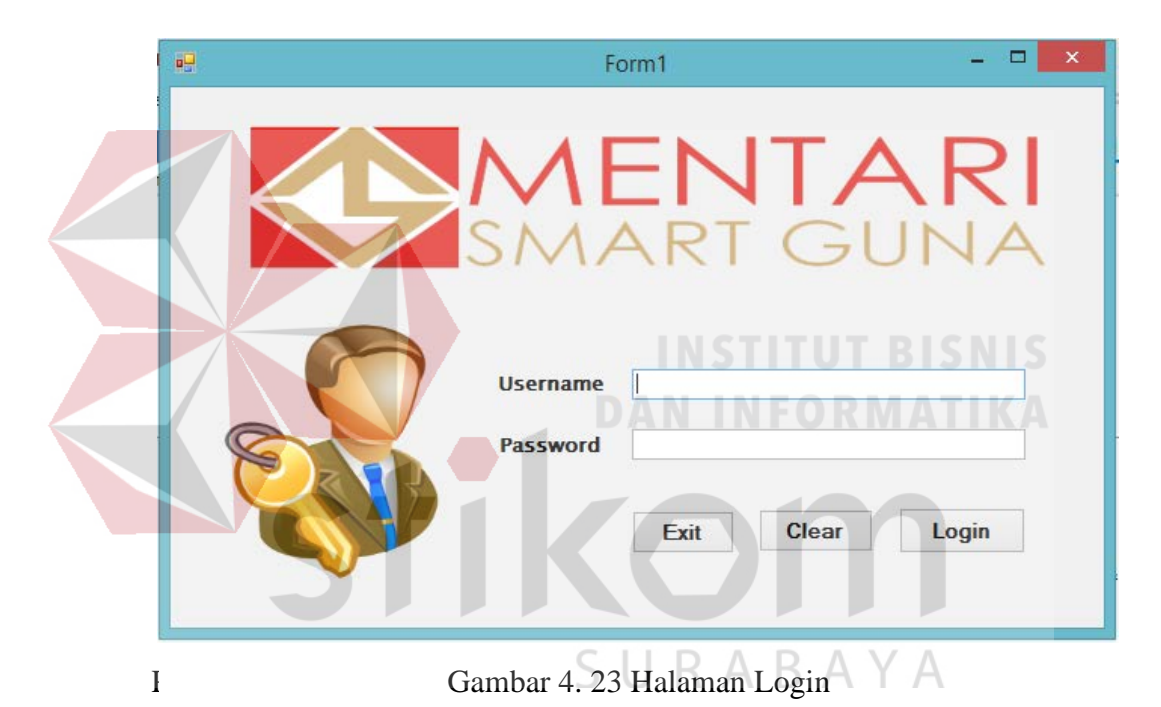

#### **B. Halaman Login**

ada gambar 4. 23 terdapat 2 inputan, yaitu username dan password. Setelah menginputkan username dan password, user akan di hadapkan ke 3 pilihan tombol. Tombol exit di gunakan jika ingin keluar dari form pencatatan biaya perjalanan kerja dan tidak jadi masuk ke dalam sistem. Tombol clear di gunakan jika ingin menghapus data username dan password yang telah di ketik karena terjadi kesalahan dalam penginputannya. Hal itu dapat mempermudah user jika mengalami kesalahan penginputan. Jadi tidak perlu menghapus manual satu per

satu. Sedangkan tombol login di gunakan untuk masuk kedalam menu selanjutnya saat penginputan username dan password telah selesai dan berhasil.

#### **C. Halaman Menu Utama**

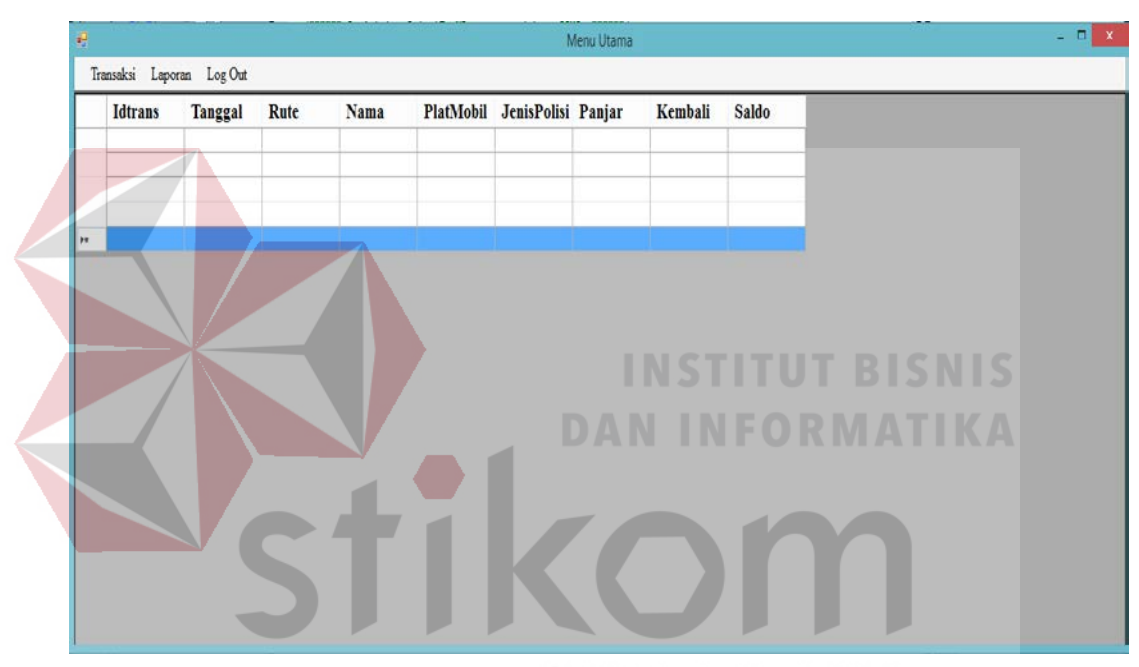

Gambar 4. 24 Halaman Menu Utama

Pada gambar4. 24 merupakan tampilan menu utama dari aplikasi pencatatan biaya perjalanan kerja pada PT Mentari Smart Guna Sidoarjo. Pada menu utama tersebut terdapat data grid view yang di gunakan untuk menampilkan semua transaksi yang pernah terjadi dan tercatat pada transaksi sebelumnya. Dengan begitu, admin operasional dapat dengan mudah melihat transaksi sebelumnya yang pernah terjadi sebelumnya. Jadi admin tidak perlu repot untuk masuk ke menu transaksi melihat data transaksi.

| 吧 |                |                         |         | Transaksi                    |            |               |         |
|---|----------------|-------------------------|---------|------------------------------|------------|---------------|---------|
|   |                | <b>SMENTARI</b>         |         |                              |            |               |         |
|   | Tanggal        | 26/06/2018 1:33:45      |         | Plat Mobil                   | ÷          |               |         |
|   | Rute           |                         |         | Jenis Polisi<br>$\checkmark$ | ÷          |               |         |
|   | Nama           |                         |         | Panjar                       | t          |               |         |
|   |                |                         |         |                              |            |               |         |
|   | Menu Utama     |                         |         | Clear                        |            | Lanjut $\gg$  |         |
|   | <b>Idtrans</b> | Tanggal                 | Rute    | Nama                         | Plat Mobil | Jenis Polisi  | Panjar  |
|   | T11            | 15/05/2018 16:1         | Rute 1: | <b>Dion</b>                  | W 34543 sd | <b>POLDA</b>  | 100000  |
|   | T <sub>2</sub> | 10/05/2018 16:1         | Rute 1: | dionisius                    | w 333 ss   | <b>POLDA</b>  | 10000   |
|   | T <sub>8</sub> | 10/05/2018 16:2         | Rute 2: | daf                          | sdf        | <b>POLRES</b> | 3425435 |
|   | T <sub>9</sub> | 11/05/2018 21:4 Rute 1: |         | cfa                          | vcb        | <b>POLRES</b> | 11111   |
|   |                |                         |         |                              |            |               |         |
|   |                |                         |         |                              |            |               |         |
|   |                |                         |         |                              |            |               |         |

Gambar 4. 25 Halaman Input Biaya Perjalanan Kerja

#### **D. Halaman Input Data Biaya Perjalanan Kerja**

Pada gambar 4. 25 input data biaya perjalanan kerja terdapat 5 inputan, yaitu rute, nama, plat mobil, jenis polisi dan panjar dan juga terdapat inputan tanggal yang sudah diatur secara otomatis. Rute merupakan jalur perjalanan kerja yang akan dilakukan. Lalu nama merupakan nama karyawan yang melakukan perjalanan kerja. Kemudian plat mobil merupakan catatan mobil yang di gunakan berdasarkan plat mobil yang bersangkutan. Selanjutnya ada jenis polisi yang merupakan pilihan polisi yang mengawal perjalanan kerja yaitu POLRES maupun POLDA. Dan yang terakhir yaitu panjar, yang merupakan jumlah uang yang di bawa oleh karyawan saat melakukan perjalanan kerja. Setelah

menginputkansemua data diatas, user akan di hadapkan ke 3 pilihan tombol. Tombol lanjut di gunakan jika ingin menyimpan data dari form input data biaya perjalanan kerja ke dalam sistem. Tombol clear di gunakan jika ingin menghapus data karyawan yang telah di input karena terjadi kesalahan dalam penginputannya. Hal itu dapat mempermudah user jika mengalami kesalahan penginputan. Jadi tidak perlu menghapus manual satu per satu.

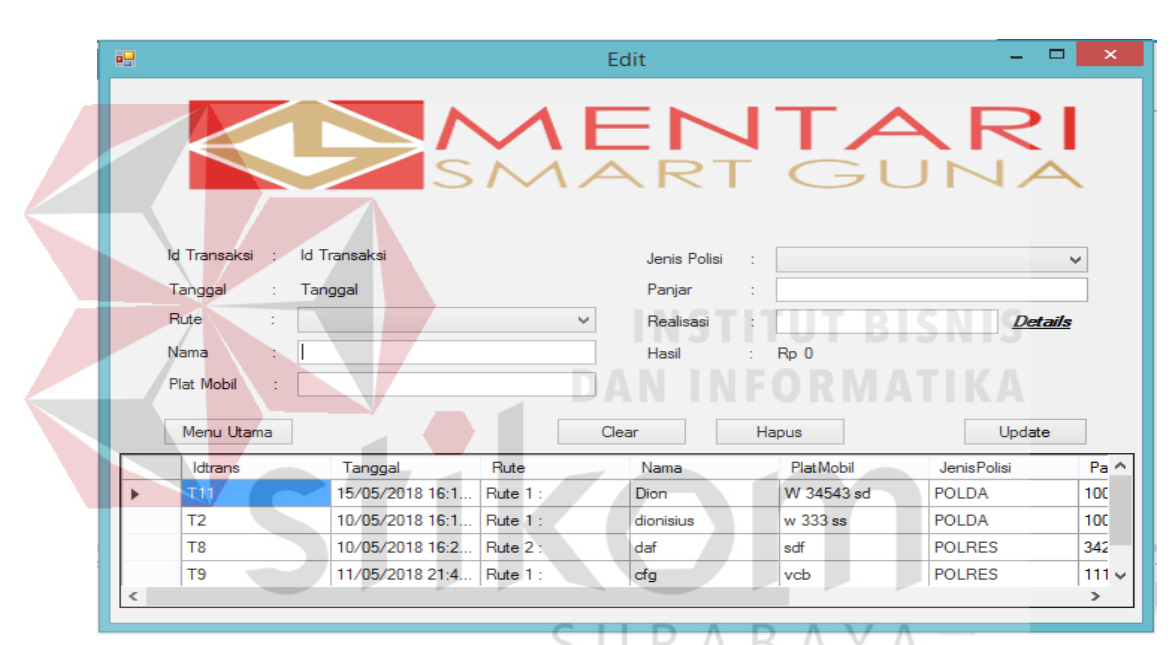

#### **E. Halaman Input Realisasi Data Biaya Perjalanan Kerja**

Gambar 4. 26 Halaman Input Realisasi Data Biaya Perjalanan Kerja

Pada input realisasi data biaya perjalanan kerja terdapat 6 inputan, 5 inputan merupakan data dari inputan data biaya perjalanan kerja yaitu rute, nama, plat mobil, jenis polisi dan panjar dan juga terdapat inputan tanggal yang sudah diatur secara otomatis. Yang membedakan dengan form berikutnya yaitu hanya terletak pada realisasinya saja. Realisasi itu merupakan jumlah uang yang di terpakai untuk perjalanan kerja. Setelah menginputkansemua data diatas, user akan di hadapkan ke 4 pilihan tombol. Tombol update di gunakan jika ingin menyimpan data dari form input data realisasi biaya perjalanan kerja ke dalam sistem.

Tombol clear di gunakan jika ingin menghapus data karyawan yang telah di input karena terjadi kesalahan dalam penginputannya. Hal itu dapat mempermudah user jika mengalami kesalahan penginputan. Jadi tidak perlu menghapus manual satu per satu. Sedangkan tombol hapus merupakan tombol yang di gunakan untuk menghapus transaksi yang tidak di perlukan lagi. Sedangkan tombol satu lagi yaitu menu utama. Tombol itu berfungsi untuk kembali ke menu utama jika tidak ingin melakukan update terhadap data transaksi.

SURABAYA

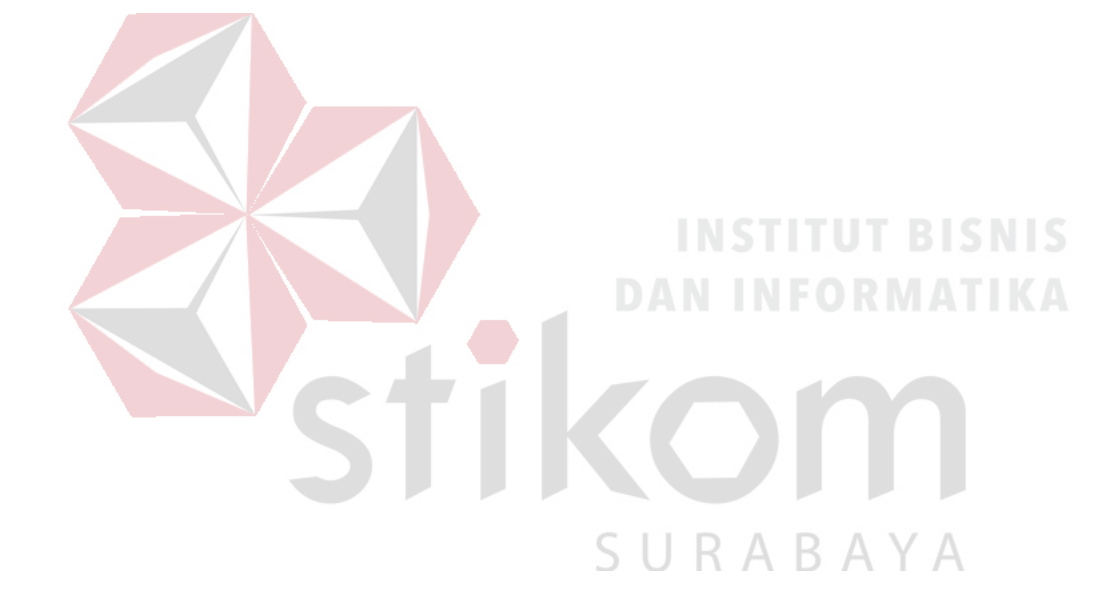

#### **BAB V**

#### **PENUTUP**

#### <span id="page-62-1"></span><span id="page-62-0"></span>**5.1 Kesimpulan**

Berdasarkan hasil analisis sistem, desain sistem, dan implementasi sistem pencatatan biaya perjalanan kerja pada PT Mentari Smart Guna Sidoarjo dapat disimpulkan sebagai berikut:

- 1. Pada Aplikasi Pencatatan Biaya Perjalanan kerja Berbasis Desktop terdapat Data Master Karyawan, Rute, User, Tabel Transaksi dan Tabel Biaya. Kemudian juga terdapat proses pencatatan biaya perjalanan kerja, pencatatan realisasi biaya perjalanan kerja.
- 2. Sementara itu, laporan yang dihasilkan oleh Aplikasi Pencatatan Biaya Perjalanan kerja Berbasis Desktop adalah Laporan Catatan Biaya Perjalanan kerja.

R

#### <span id="page-62-2"></span>**5.2 Saran**

## Sistem Pencatatan Biaya Perjalanan kerja Berbasis Desktop pencatatan biaya perjalanan kerja berbasis desktop pada PT Mentari Smart Guna Sidoarjo terdapat beberapa kekurangan yang disadari oleh Penulis. Penulis memiliki saran dalam pengembangan sistem untuk kedepannya meliputi, pengecekan alur rute perjalanan kerja supaya kedepannya tidak hanya berupa tulisan saja melainkan dapat di lakukan pengecekan alur rute perjalanan.

#### **DAFTAR PUSTAKA**

- <span id="page-63-0"></span>Andika, D. (2016). *Pengertian Flowchart.* Diperoleh 26 Juni 2018, dari http://www.it-jurnal.com/pengertian-flowchart
- Media, N. (2018). *Pengertian Aplikasi*. Diperoleh 26 Juni 2018, dari https://www.nesabamedia.com/pengertian-aplikasi/
- Rofiqoh, F. (2014). *Pencatatan dan Pelaporan.* Diperoleh 30 Juni 2018, dari http://www.academia.edu/11647410/Pencatatan\_dan\_Pelaporan
- Riadi, M. (2015, 11 Maret). *Pengertian dan Jenis Jenis Biaya.* Diperoleh 03 Juli 2018, dari https://www.kajianpustaka.com/2015/03/pengertian-dan-jenisjenis-biaya.html
- Ensikloblogia (2016, 29 November). *Pengertian Perjalanan Dinas dan Macam Macam Perjalanan Dinas.* Diperoleh 03 Juli 2018, dari http://www.ensikloblogia.com/2016/11/pengertian-perjalanan-kerja -danmacam.html

SURABAYA

Termasmedia. (2018). *Pengertian Database.* Diperoleh 30 Juni 2018, dari http://www.termasmedia.com/lainnya/software/69-pengertiandatabase.html